# OUMAN **C203**

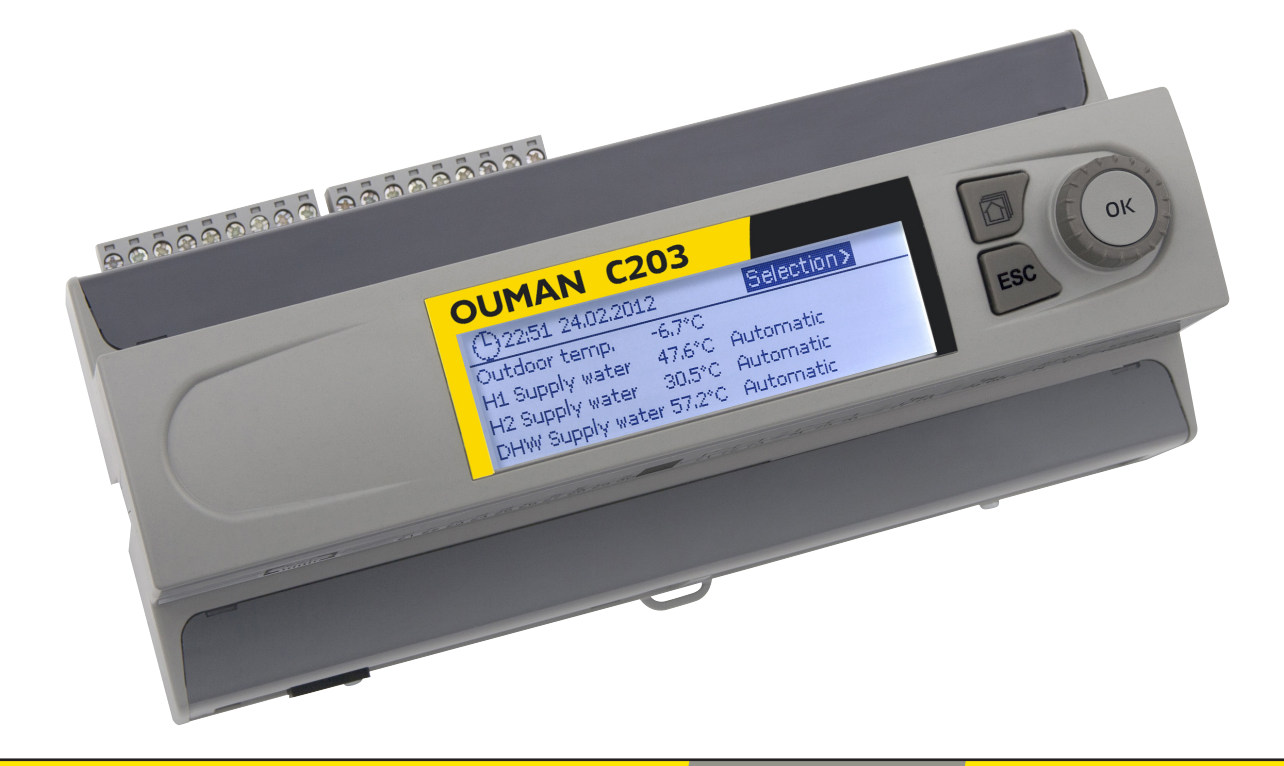

## **Regulator for the three circuits**

- control for 2 heating circuits
- 1 domestic hot water control

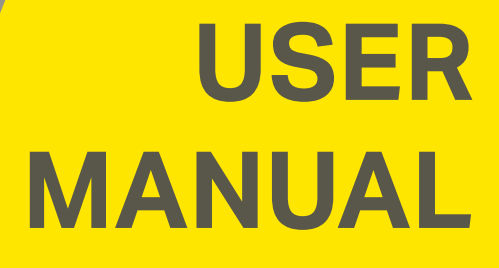

**www.ouman.fi**

**XM1017D: Version 3.0 ->** 

**This user manual explains the C203 regulator's functions and the displays that are visible to all users. The service mode functions are covered in separate service manual atwww.ouman.fi.**

**The regulator also has a service mode that is used when connecting and implementing features as well as the regulator's configuration. It includes certain setting values that do not usually need to be changed or require in-depth knowledge of the regulation process.** 

**The C203 is a heat regulator for 3 circuits (two heating circuits and one hot water circuit). Wiring and configurating selections define what the regulator displays on the display screen.**

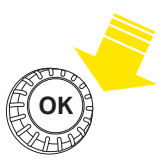

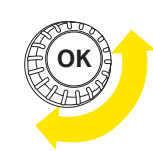

Press the control button to enter the menu.

Turn the control knob to navigate in the menu.

A maximum of five windows can be displayed with the favourite views key. Default settings for favourite views show menus for each circuit, including all default settings that can be changed by the user as well as information about measurements and the regulator's operation.

You can move from one favourite view to another by tapping the key.

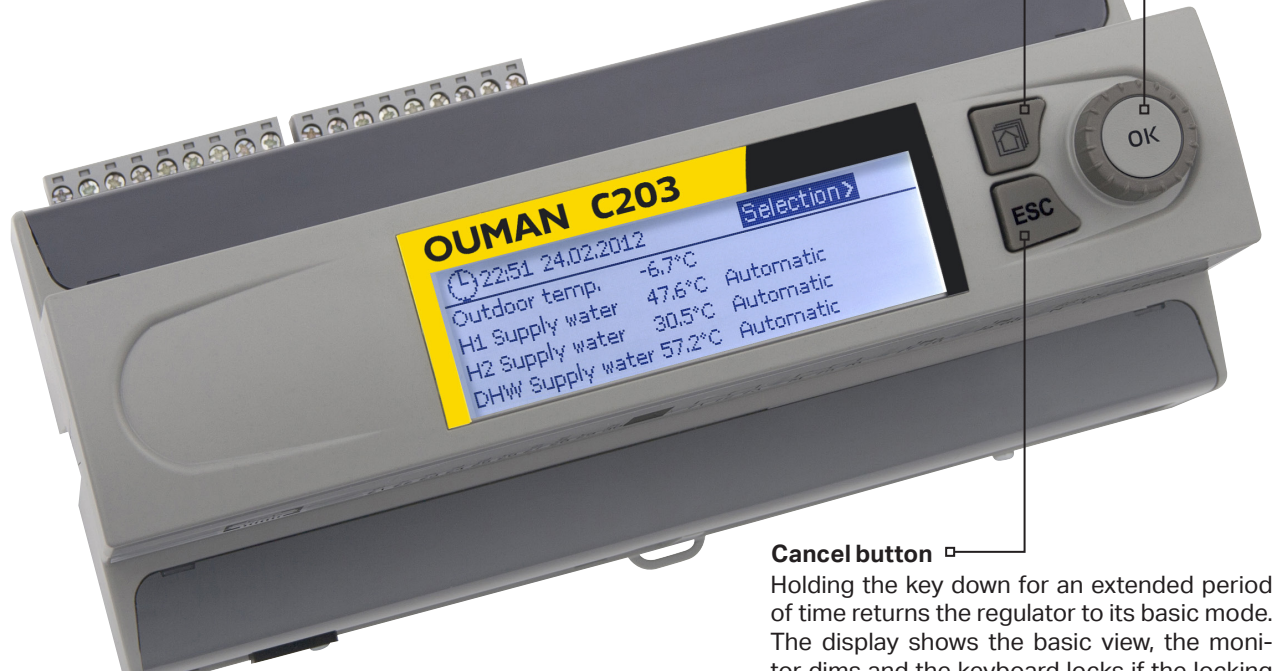

#### **Basic view**

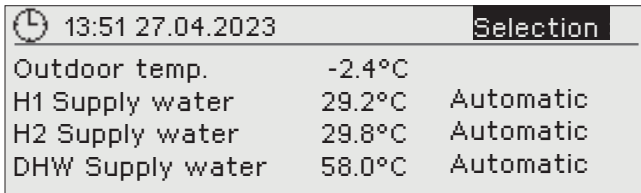

of time returns the regulator to its basic mode. The display shows the basic view, the monitor dims and the keyboard locks if the locking function is in use.

**Control knob and OK**

#### Lock code

If you take lock code into use, you can read C203 device information when the device is locked, but you can not change settings. It is recommended, for example, that you take lock code into use if the device is located so that anyone could reach it and change settings (e.g. deactivate burglar monitoring). Locking the device and changing the lock code prevents unauthorized use of the device. More information page 29.

## **Contents**

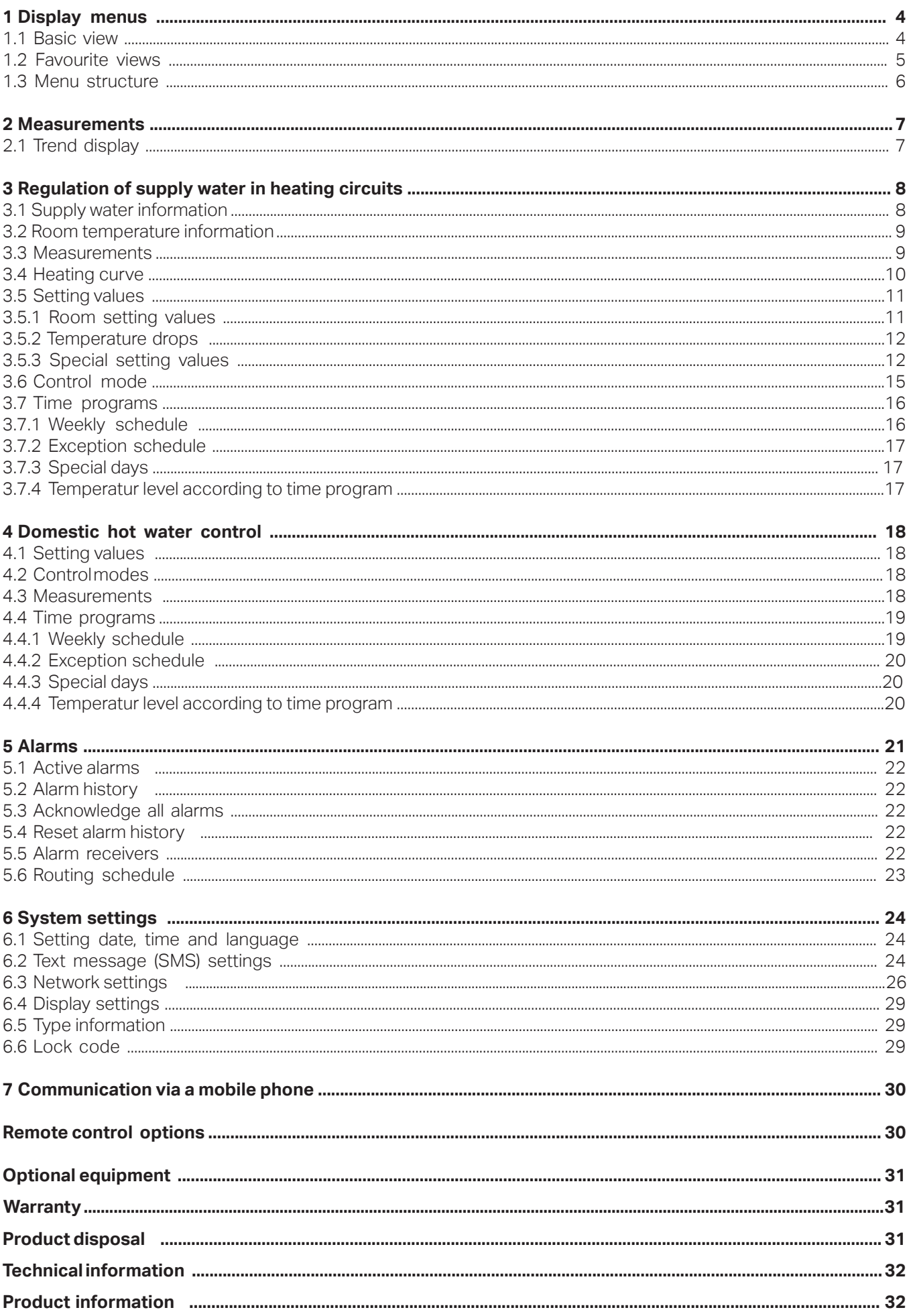

## **1 Display menus**

**Different levels of display menus are used to make the C203 clear and easy to use. The basic view shows the most important information for monitoring operation of the unit. Favourite views that can be changed by users enable them to easily access desired menus. Setting values needed by the user can easily be found in the versatile menu structure.**

## **1.1 Basic view**

**Central factors related to controlling heating are visible in the regulator's basic view. When the unit is dormant (keys have not been touched) the display shows the basic view.**

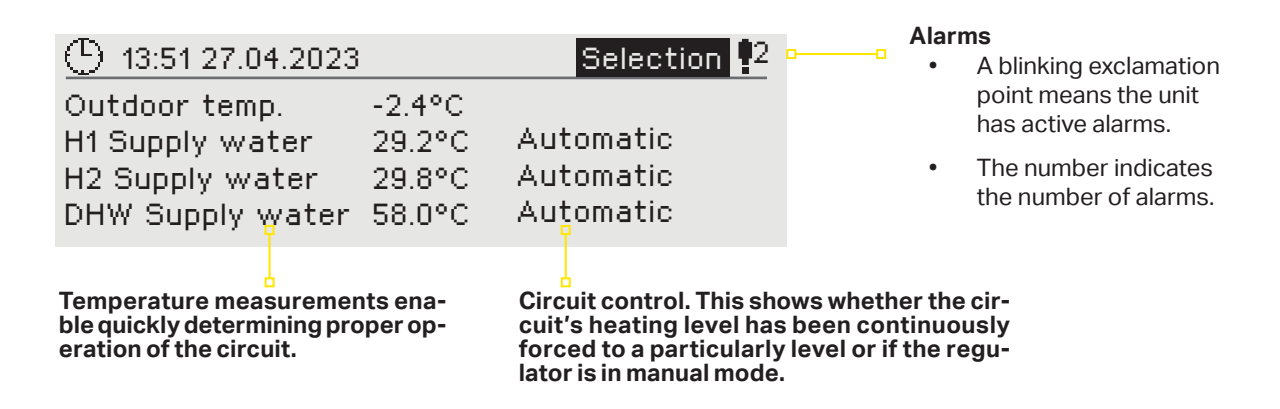

Acknowledging alarms: Press OK and the alarm sound will stop. If the reason for the alarm has not been corrected, the exclamation point in the top right will continue to blink.

Deviation alarm PRIO1 GROUP1

H1 Supply water=10.2 °C Received: 08.11.2022 02:27 Press OK to acknowledge the alarm

## **Alarm notice**

C203 can generate different kinds of alarms. In the event of an alarm, an alarm window pops up showing detailed alarm information and a beeping alarm signal goes off.

If there are several unacknowledged alarms and you acknowledge the alarm currently appearing in the device display, the previous alarm will appear. As soon as all active alarms have been acknowledged, the alarm window disappears and the alarm signal stops.

Alarm signal of all active alarms may also be stopped by pressing Esc button. When you press Esc, the alarm signal stops and all the alarm windows disappear from the display.

You may look into the alarms later by going to "Alarms" > "Active alarms". If an alarm has been acknowledged by pressing Esc, an exclamation mark will appear in the beginning of the row.

Make sure that the person handling the alarms has sufficient qualifications to perform the necessary maintenance.

## **1.2 Favourite views**

**You can easily navigate from the basic view to the desired menu using the favourite view function. You can navigate from one favourite view to another by tapping the button. There can be a maximum of five of these views. The pre-installed favourite views show the circuits' main menus. You can also save a particular regulator view as your own favourite view. You can return from favourite views to the basic view by tapping the ESC key until the basic view appears.**

#### **Basic view**

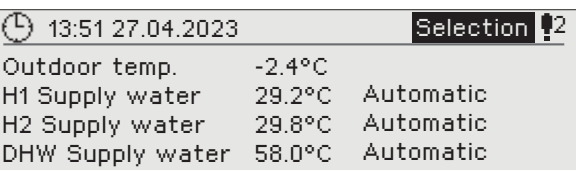

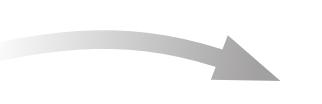

#### **Your own favourite view**

#### **H1 Circuit menu**

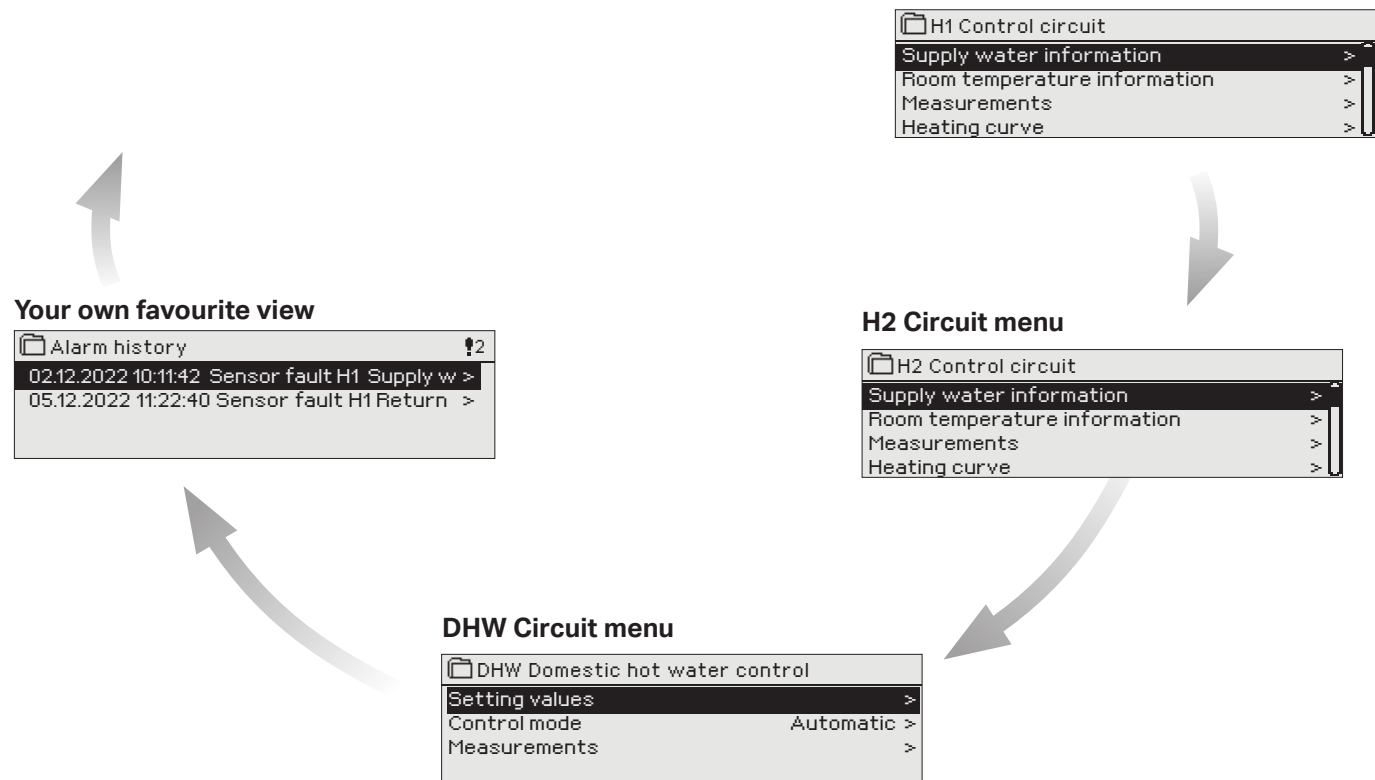

#### **Setting a favourite view**

**Navigate to the view you want to add to your favourite views. Hold down the key for an extended period of time until the "Save view in memory location:" menu opens. Use the dial to select the position where you want to add the favourite view and press OK. If you select a location where a favourite view has already been saved, the new favourite view will replace the existing one.**

## **1.3 Menu structure**

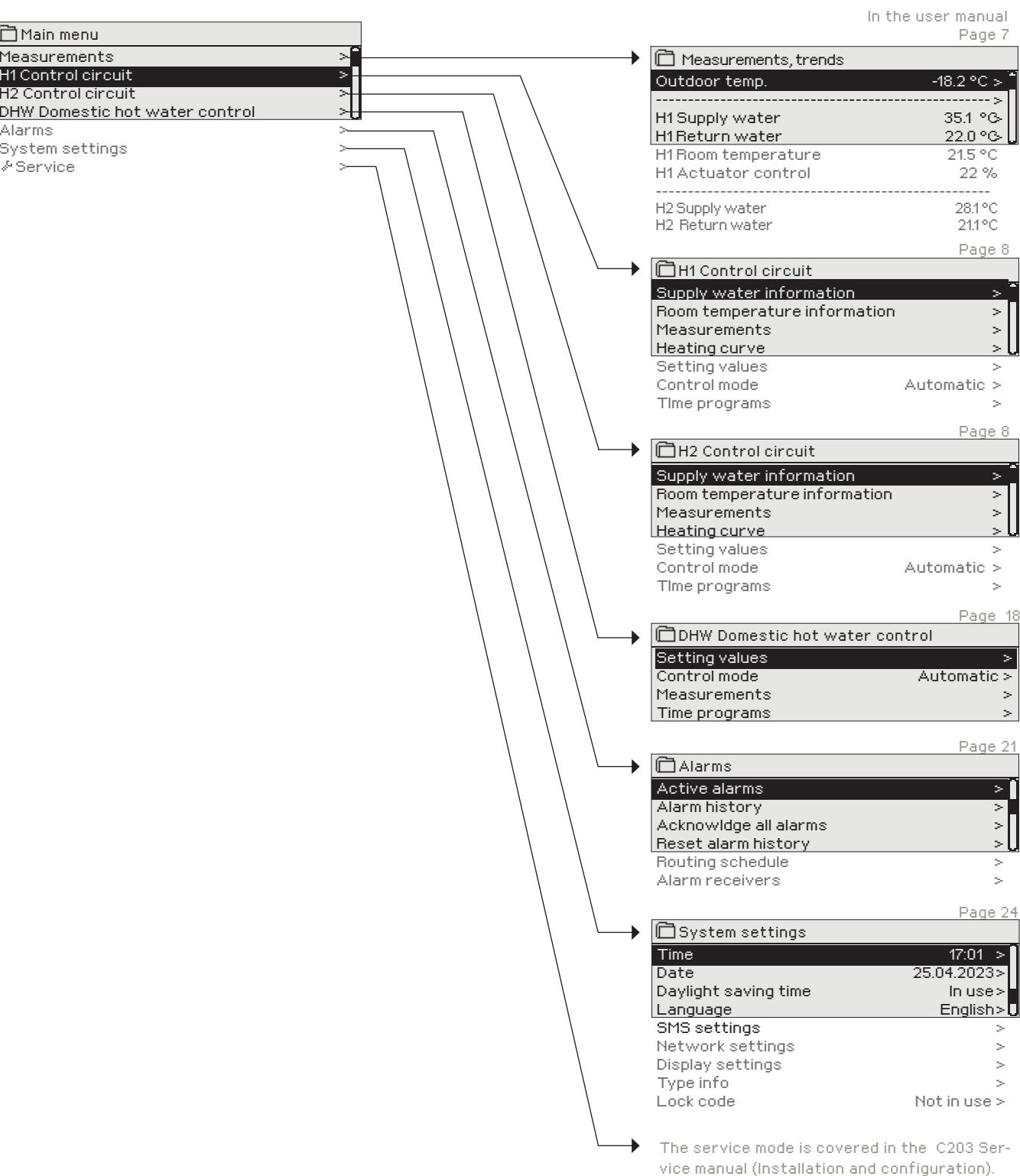

## **2 Measurements**

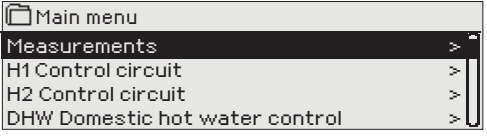

#### **Measurements**

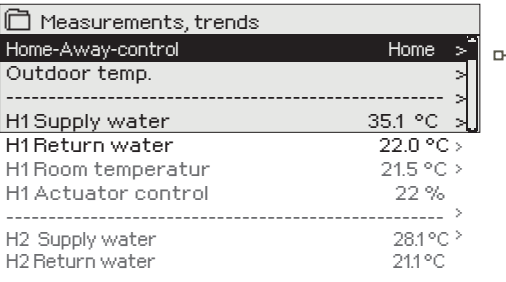

**MEASUREMENTS**

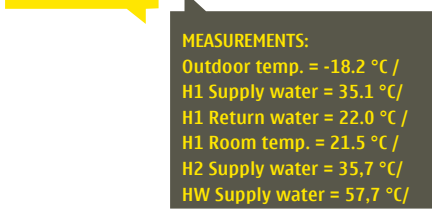

## **2.1 Trend display**

**Measurements -> "Select measurement, press OK" -> Trend display**

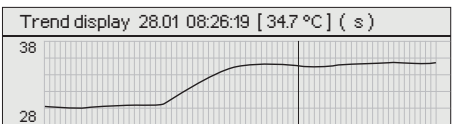

**You can see the measurements and mode information linked to the C203. When you press OK on the measurement row, you can see the measurement's trend or trend log, change the settings of the trend log and change the name of the measurement.**

**General measurements are informational temperature measurements with names set by the factory for a particular use. The general measurement can also be put to a different use and be renamed.**

**If the sensor is not connected or is defective, the measurement value shown will be -50 or 130 °C.**

**You can also see circuit-specific measurements under each circuit.**

Home-Away mode. By pressing OK you can change the status of the Home/Away mode from the regulator.

If a GSM is connected to the controller, you can read measurement information form a mobile phone.

#### **Send a message: Measurements**

The controller sends the present measurement information to your mobile phone. (If you have a device ID, write the device ID in front of the key word, e.g., Ou01 Measurements)

When you press OK on "measurement," a menu for viewing trends and changing settings will open. You can also use the menu to rename a measurement to better describe what is being measured.

Measurement channels continuously monitor trends. Trends show measurements from the past 45 seconds. The measurements displayed are updated at one-second intervals.

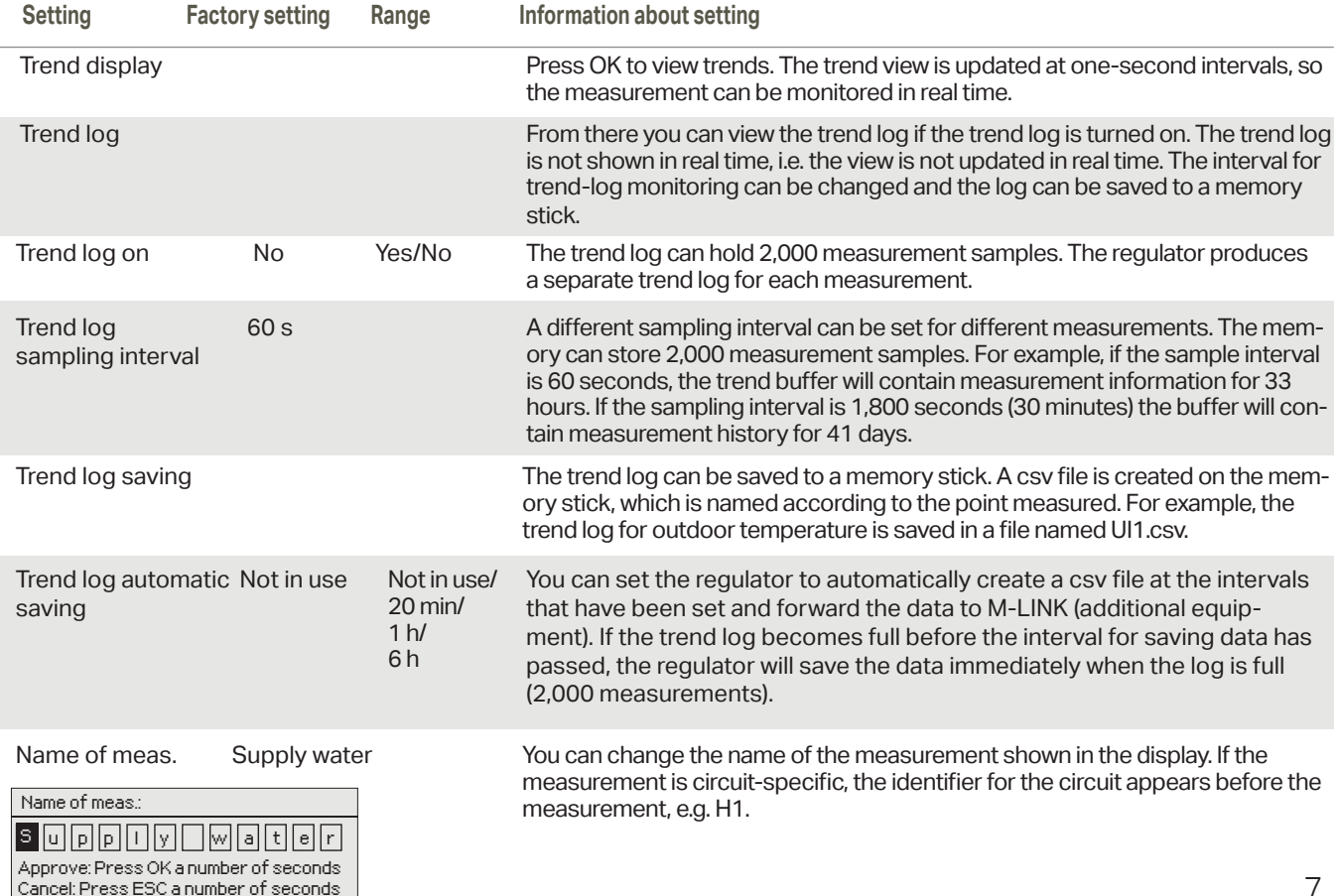

## **3 Regulation of supply water in heating circuits**

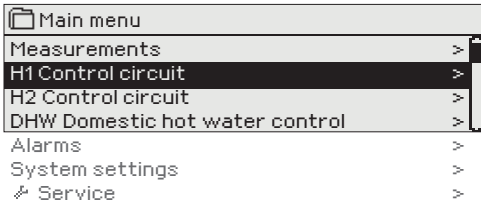

**The C203 enables control of two different supply water circuits independently (H1 and H2).**

**Regulation of the temperature of supply water is controlled by the outside temperature. Use of room temperature measurements keeps room temperature more consistent.**

## **3.1 Supply water information**

**H1 (H2) Control circuit-> Supply water information**

> > > >

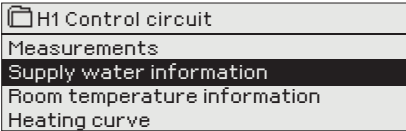

**The supply water info shows which factors are affecting the supply water temperature at the time of inspection. The starting point is the supply water temperature according to the outdoor temperature (according to the heating curve).**

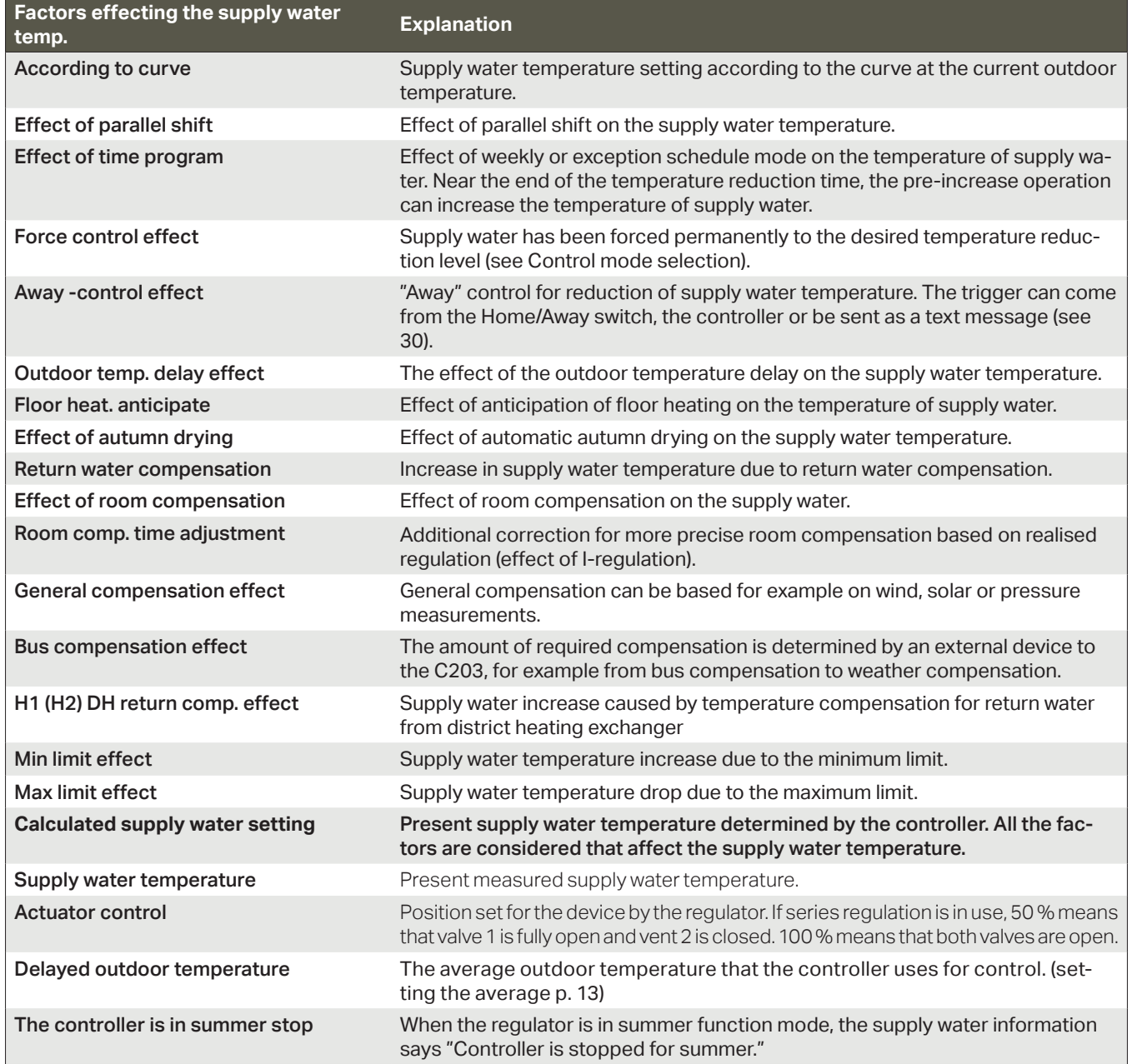

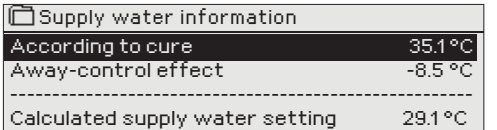

In the example in the picture, supply water according to the heating curve is 35.1°C. In the Away mode the controller reduces the temperature of the supply water to 6.0°C. Based on these data, the computational setting value of supply water is 29.1°C (= 35.1 - 6.0).

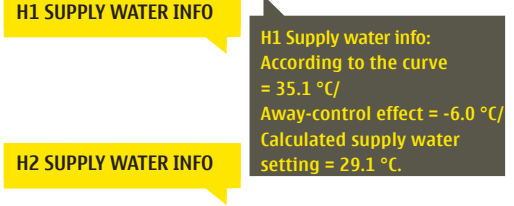

#### **Send a message: H1 Supply water info.**

The controller sends a supply water info from the H1 heating circuit to your mobile phone that shows you the controller determined supply water temperature at the present and the factors effecting supply water control. The message cannot be changed or sent back to the controller.

## **3.2 Room temperature information**

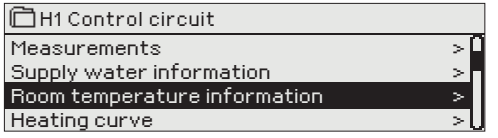

**If a room sensor is connected to the controller, you can check the room temperature info to see which factors determine the room temperature at the time of inspection. The basis is the setting value of room temperature.**

#### **H1 (H2) Control circuit-> Room temperature information**

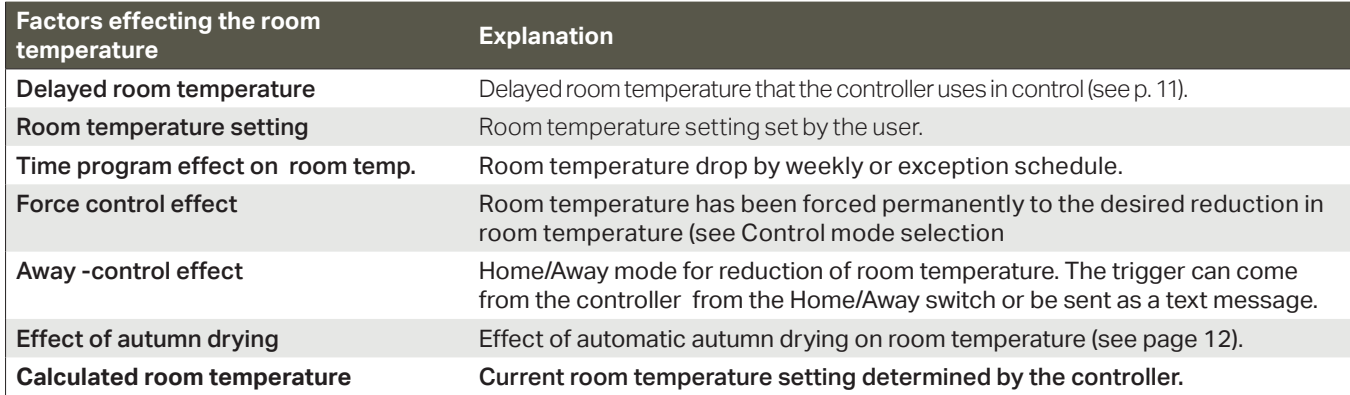

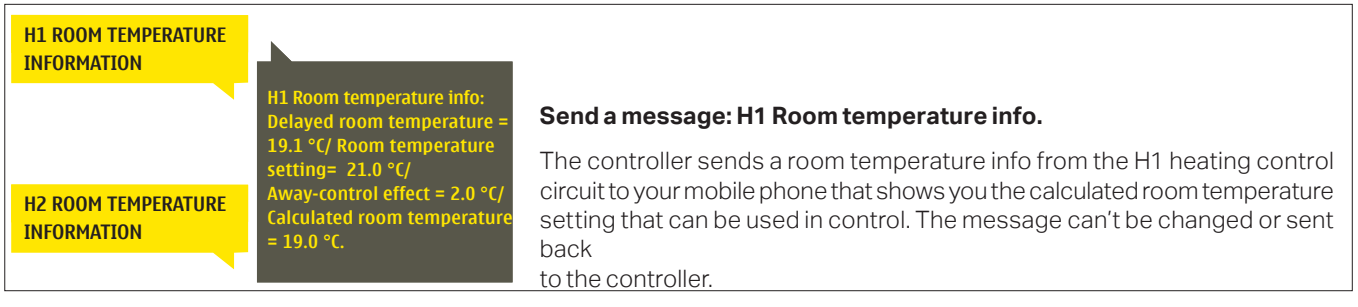

## **3.3 Measurements**

**H1 (H2) Control circuit -> Measurements**

**The "Measurements" menu under the circuit shows the measurements related to the circuit. All measurements connected to the regulator can be found in the Measurements menu at the root level (see page 7).**

### **3.4 Heating curve**

**H1 (H2) Control circuit-> Heating curve**

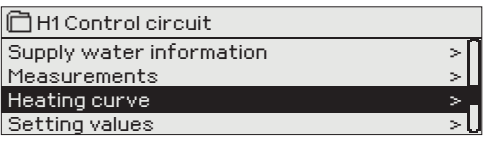

**Setting Factory** 

**The supply water temperature for different outdoor temperatures is set in heating curve settings. With C203 the heating curve can be adjusted exactly to meet the needs of the facility from either three or five points. A 5 point curve is the factory setting.**

#### **Explanation**

**5-point curve**

#### *On a 5-point curve you can also change the three middle values for outdoor temperature. Navigate to change mode by pressing the OK key for an extended period of time.*

*In case of a 3-point curve, you define the supply water temperature for the* 

Radiator heating, The Controller of the Real Planck Ploor heating,

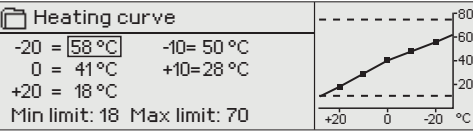

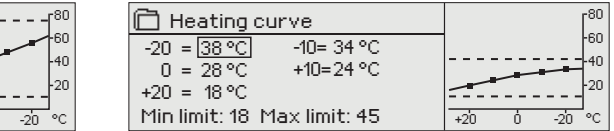

*outdoor temperatures -20 °C, 0 °C and +20 °C.*

#### **3-point curve** (default)

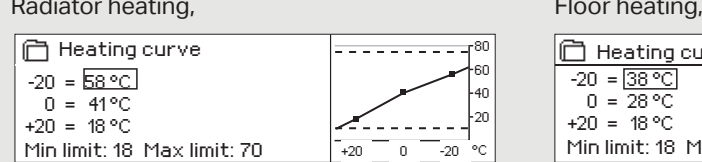

Min limit 18.0 °C

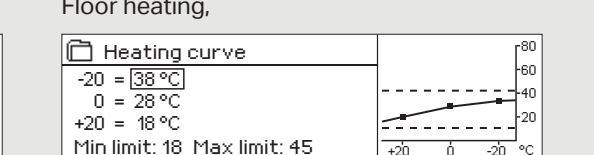

Minimum allowed supply water temperature. A higher minimum temperature is used in damp rooms and tiled rooms than in, e.g., rooms having a parquet floor to ensure a comfortable temperature and removal of moisture in the summer.

Maximum allowed supply water temperature. The maximum limit prevents the temperature in the heating circuit from rising too high, preventing damage to pipes and surface materials. If, e.g., the characteristic heating curve setting is incorrect, the maximum limit prevents excessively hot water from entering the network.

**If room temperature drops, make the curve steeper.** (Set higher values for supply water temperature at the outdoor temperatures -20 °C and 0 °C).

#### **If room temperature rises, make the curve less steep.**

(Set lower values for supply water temperature at the outdoor temperatures -20 °C and 0 °C).

The preset heating curves are typical average curves for the heating mode in question. The curve may need to be adjusted to suit your building. The setting should be done during the cold period and if the room compensation is in use, it should be switched off during the setting. The curve is appropriate when the room temperature is maintained constant although the outdoor temperature changes.

**Note! Changes influence room temperature slowly.** Wait at least 24 hours before readjusting the settings. Especially in buildings with foor heating, the delays in room temperature changes are quite long.

#### **H1 HEATING CURVE**

Min limit: 18 Max limit: 70  $\frac{1}{+20}$ 

 Heating curve  $-20 = 58 \text{ °C}$   $\rightarrow$  54 °C  $0 = 41^{\circ}C \rightarrow 39^{\circ}C$ 

 Heating curve -20 = 58 °C 62 °C 0 = 41 °C 43 °C

 radiator heating floor heating

Min limit: 18 Max limit: 70

 $+20 = 18 °C$ 

 $+20 = 18^{\circ}$ C

Max limit

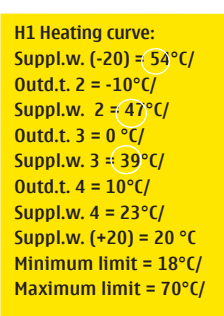

**H2 HEATING CURVE**

**H1 Heating curve: Suppl.w. (-20) = 50°C/ Outd.t. 2 = -10°C/ Suppl.w. 2 = 44°C/ Outd.t.3 = 0 °C/ Suppl.w. 3 = 37°C/ Outd.t.4 = 10°C/ Suppl.w. . 4 = 28°C/ Menov.(+20) = 18 °C Minimumm limit = 18°C/ Maximum limit = 79°C/**

70 °C 45 °C

#### **Send message: H1 Heating curve**

The regulator sends a message showing curve settings. You can change the settings by replacing the setting value with a new one and sending a message back to the regulator.

C203 will make the requested changes and send a new message showing the changes made.

**Same way you can send message: H2 Heating curve**

## **3.5 Setting values**

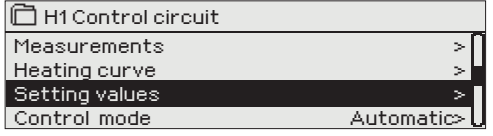

#### **H1 (H2) Control circuit-> Setting values**

**Changing a setting: The regulator has two types of setting values: those that are always visible and those than can only be changed using a service code. Setting values in the regulator's service mode are described in a manual for service personnel.**

- Choose the desired setting by turning the control knob.
- Press OK to go to the view where editing is possible. Change the setting.
- Press OK to accept the change.
- Press Esc to exit the editing view.

The controller has a protection mechanism for non-volatile memory. For example, when a setting value is changed, the controller checks when it was last saved. If more than a minute has passed since the saving, the change is saved immediately. If less than a minute has passed since the last change, the change will only be saved within the next minute.

*Both circuits have the same circuit-specific setting values.*

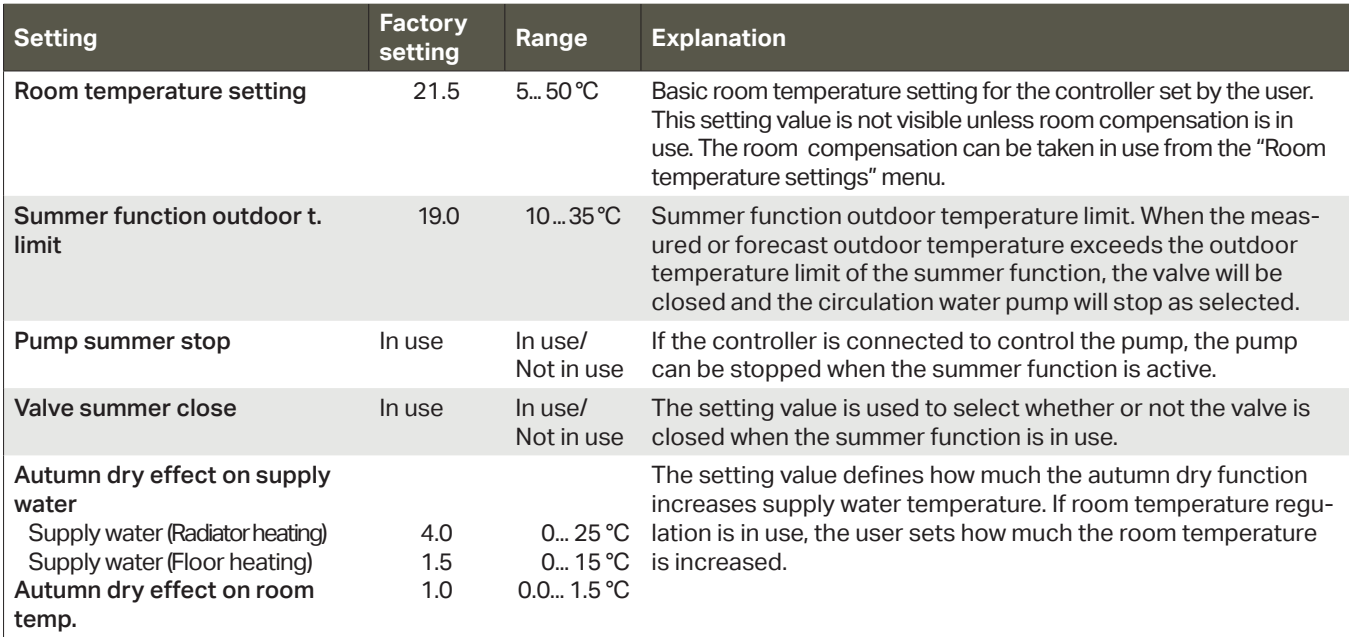

#### **3.5.1 Room temperature settings**

**The room temperature setting menu is visible if room measurement is in use in the "Connections and configuration" menu in service mode.**

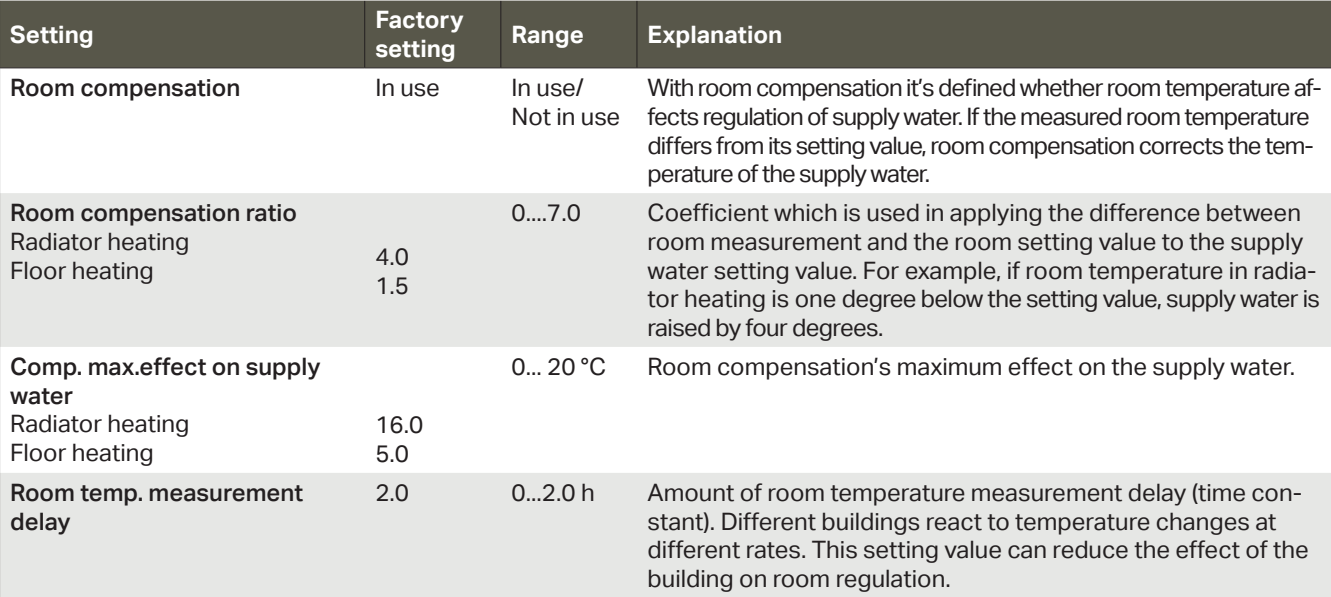

 **H1 (H2) Control circuit-> Setting values-> Room temperature settings**

## **3.5.2 Temperature drops**

**You can designate separate temperature reduction settings for each circuit. When transitioning from a temperature reduction period to normal temperature level, a preliminary increase in supply water can be used.**

 **H1 (H2) Control circuit-> Setting values -> Temperature drops**

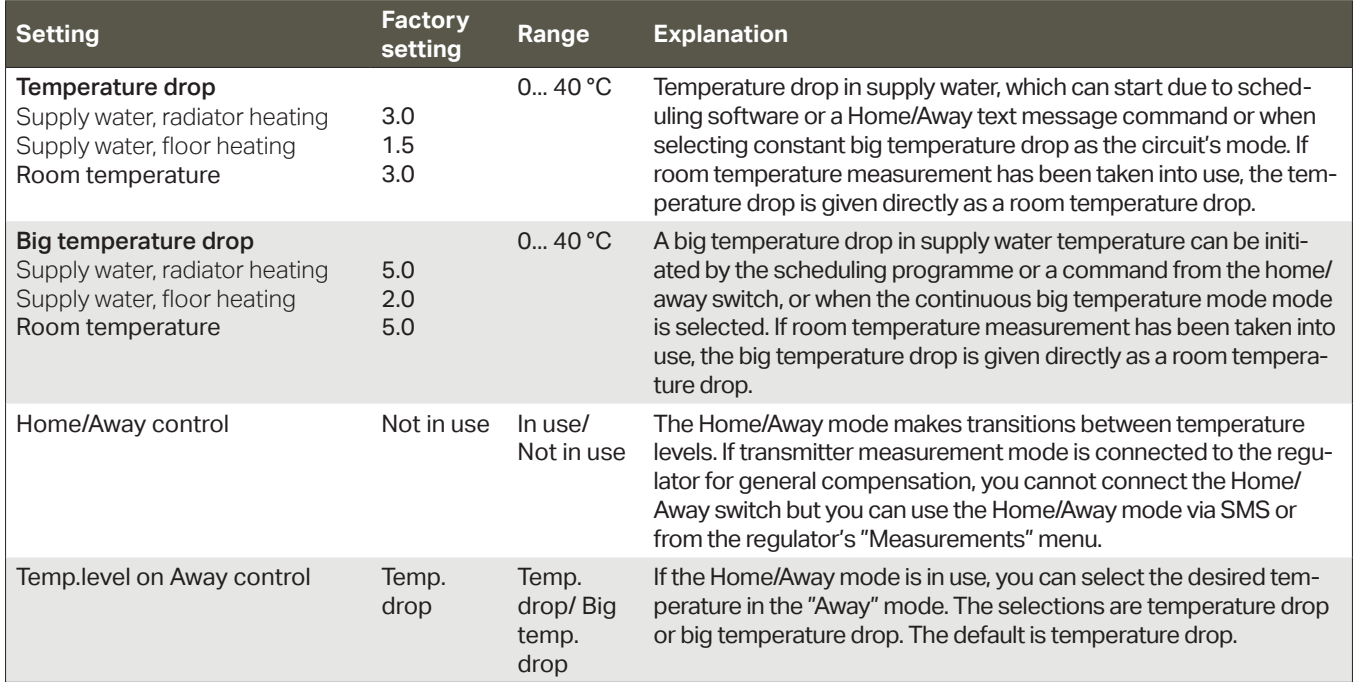

## **3.5.3 Special setting values**

**Setting values related to the summer function, autumn dry function, heating regulation and compensation can be found in special setting values.**

H1 (H2) Control circuit-> Setting values -> Special setting values

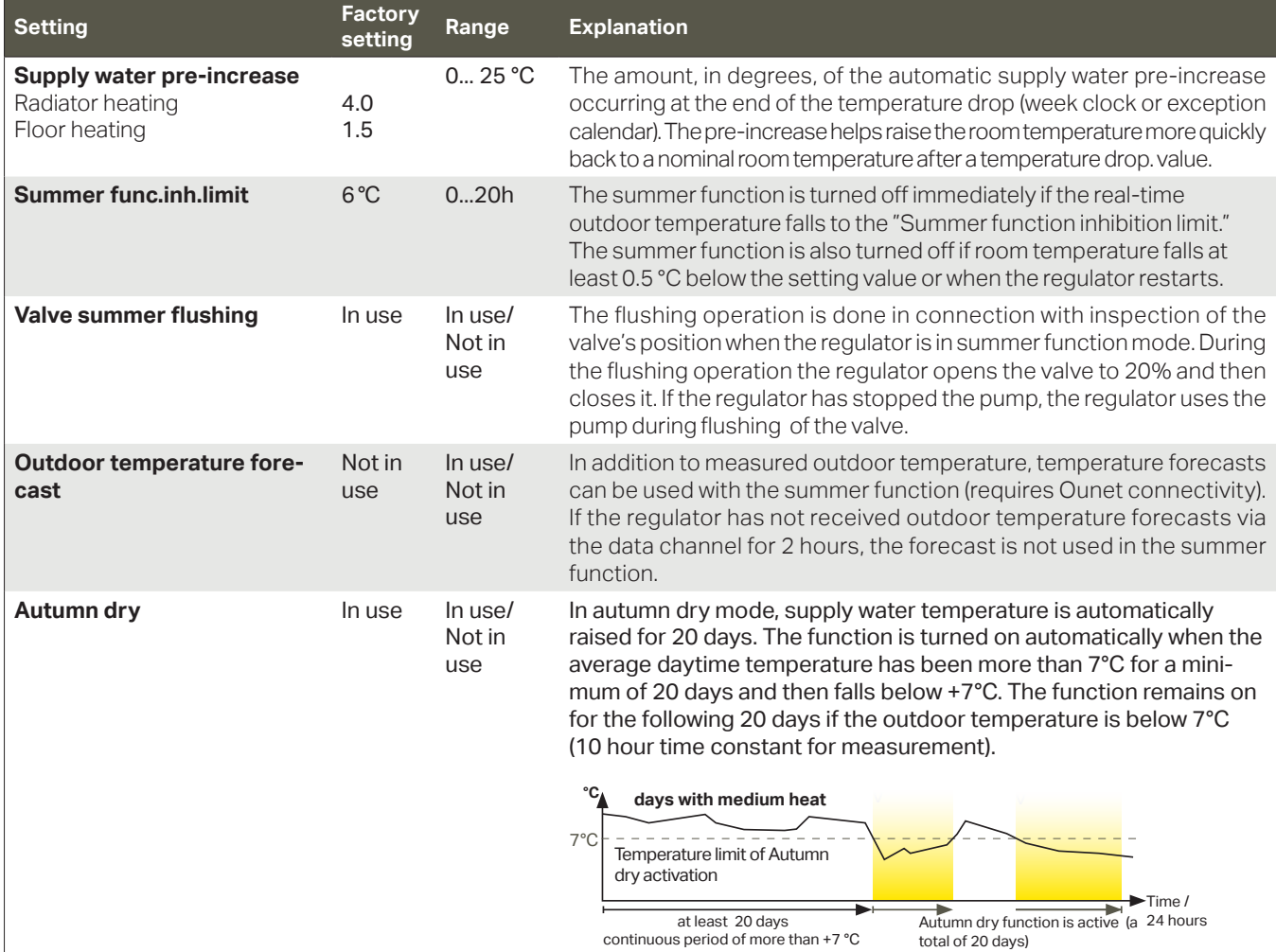

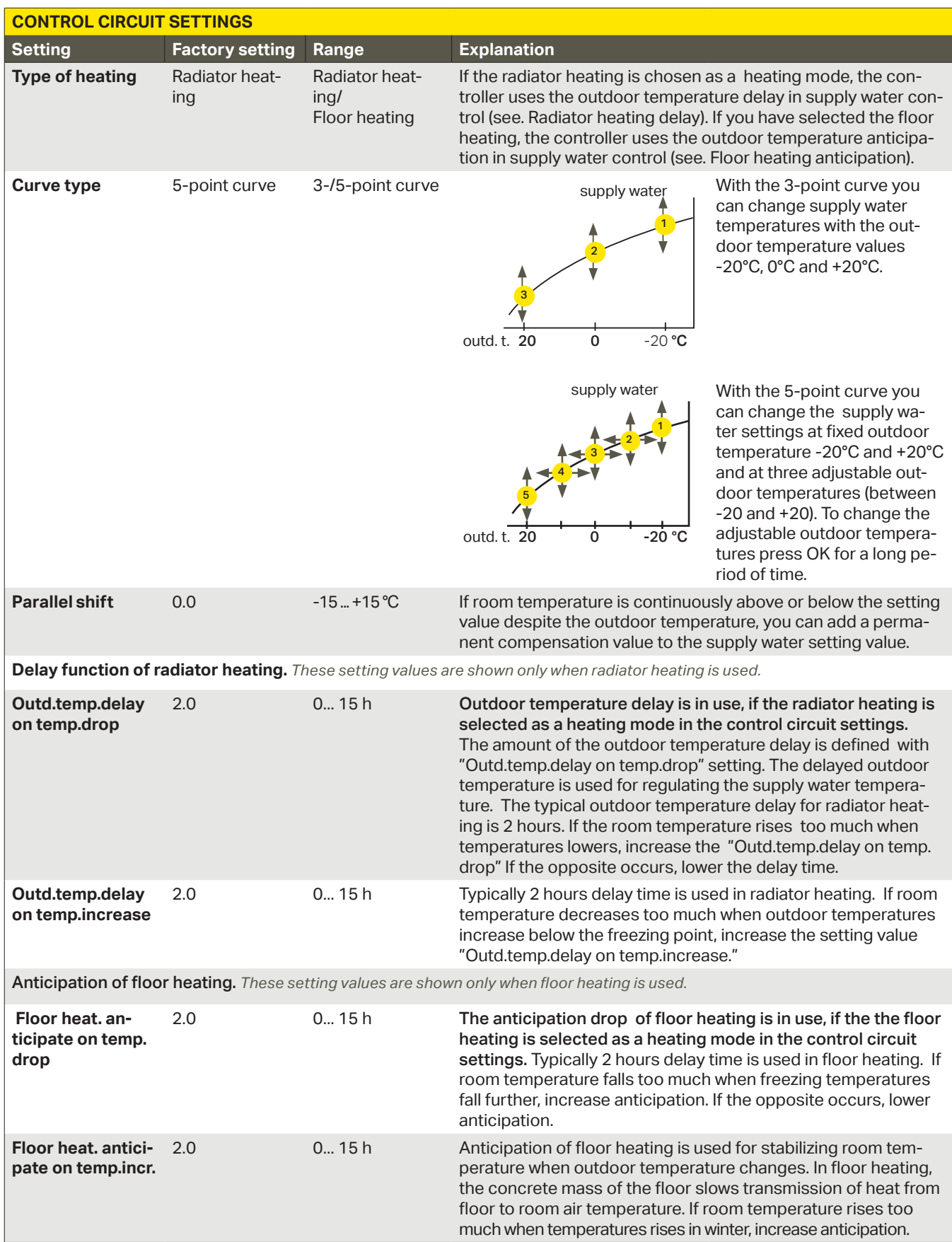

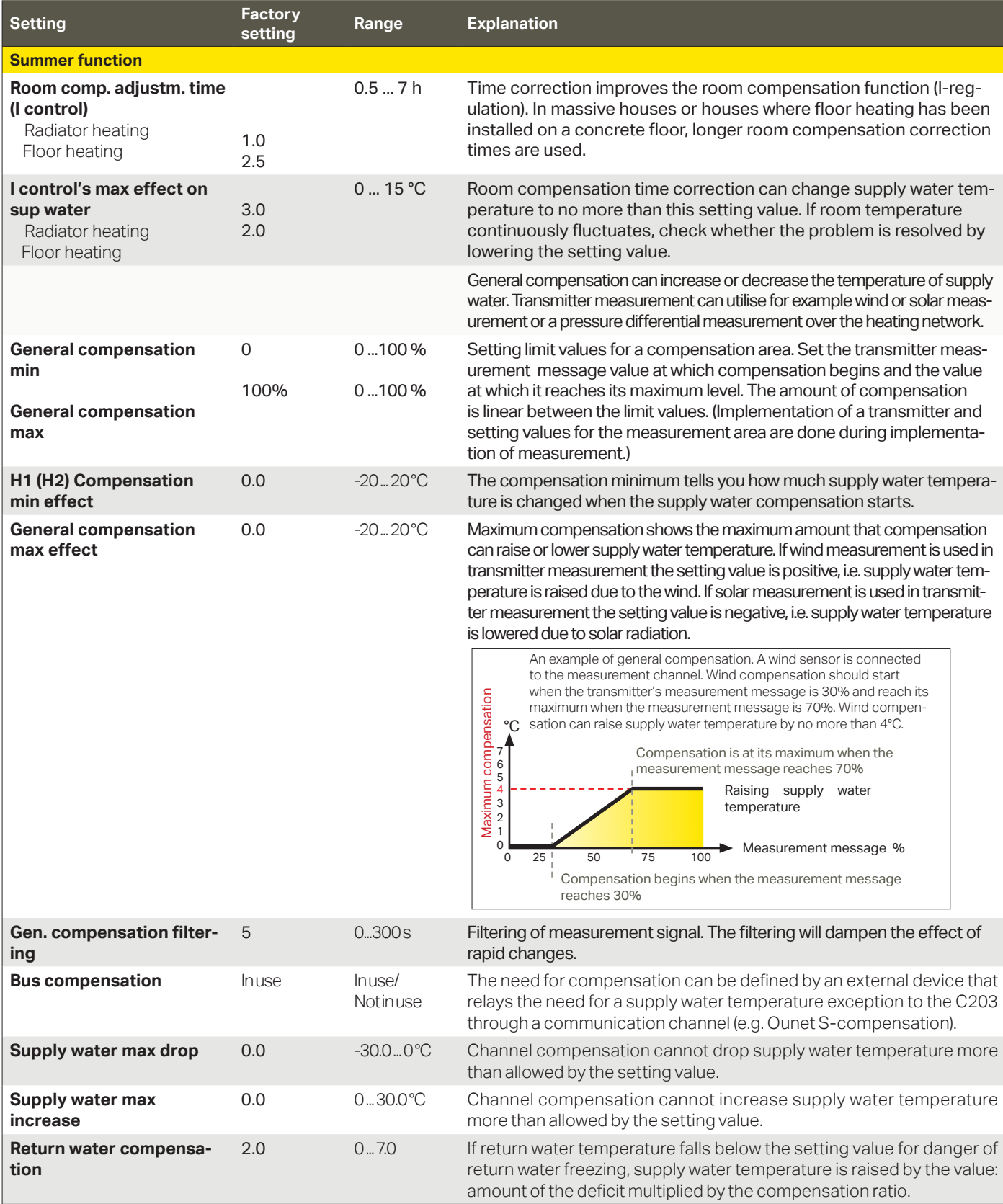

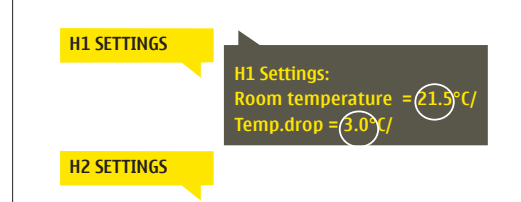

#### **Send a message: H1 Settings.**

The controller sends the main settings to your mobile phone. Editing the setting values: write the new setting in place of the old setting and send a message back to the controller. The controller sends the setting as a return message.

## **3.6 Control mode**

 **H1 (H2) Control circuit-> Control mode**

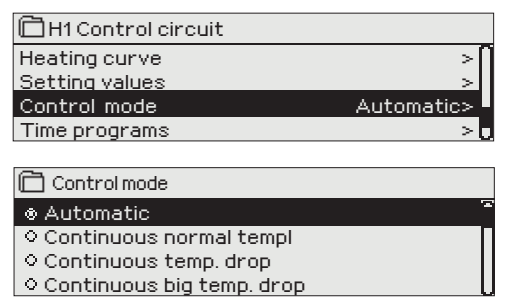

 $\sqrt{\frac{1}{10}}$ Manual

**Automatic control is the mode that is used normally. You may change automatic control to manual control here, and drive the valve to the desired position. You can also force a mode to the desired temperature level. A continuous mode command bypasses possible scheduling programmes.**

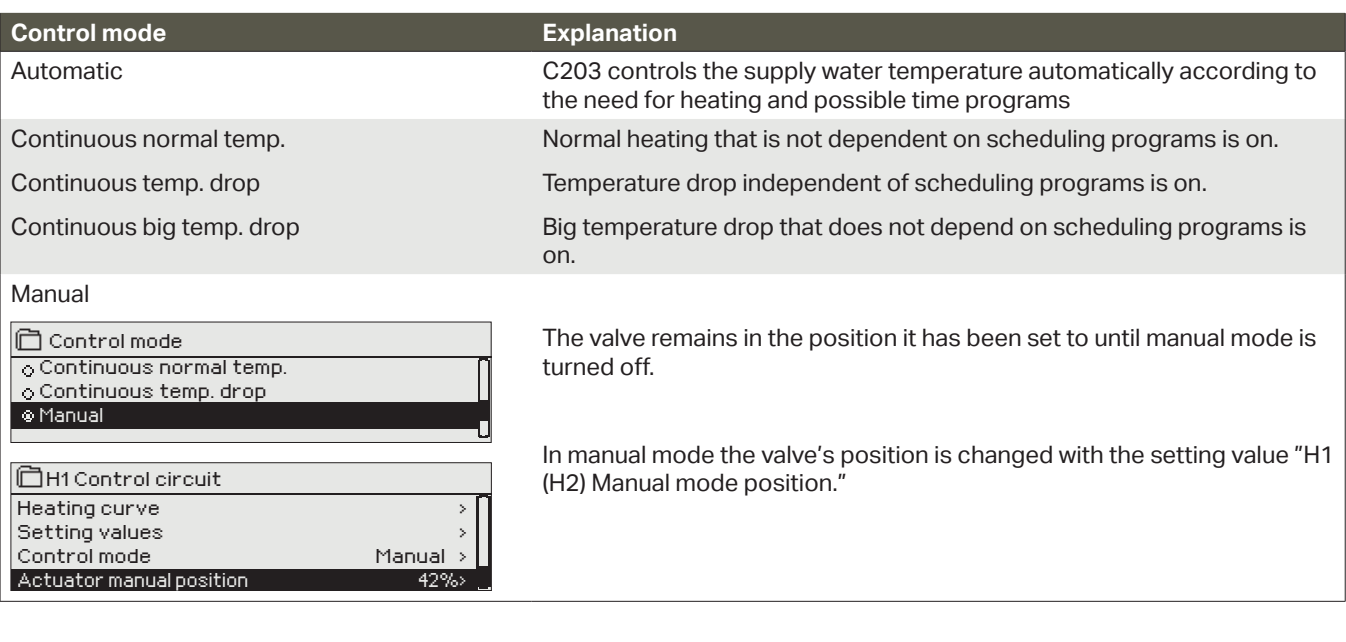

#### **Manual mechanical**

In mechanical manual mode the valve's position is set from the actuator. To prevent the regulator from changing the position of the valve, the actuator's power input must be disconnected.

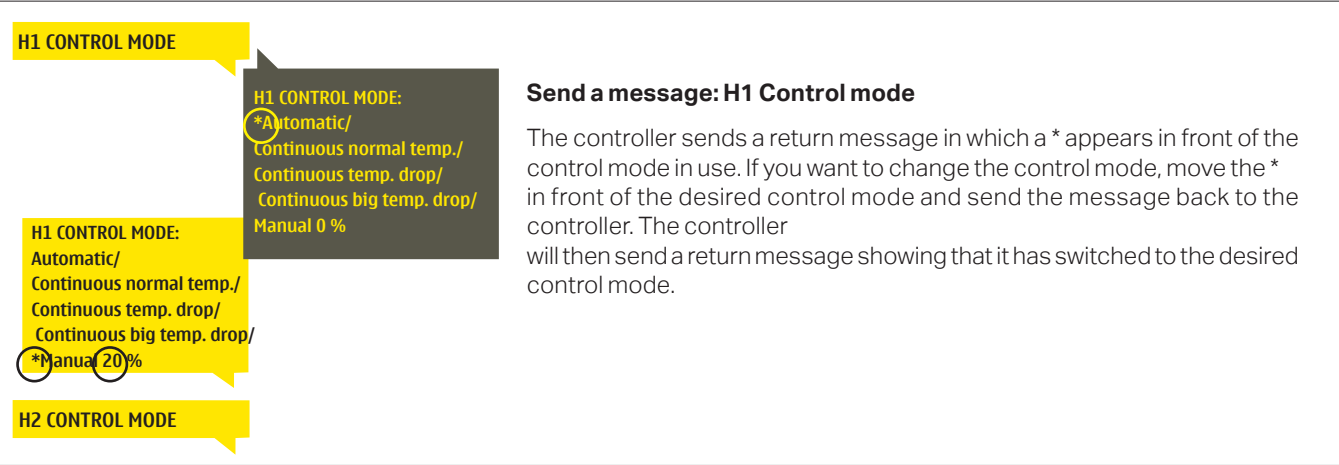

## **3.7 Time programs**

 **H1 (H2) Control circuit-> Time programs**

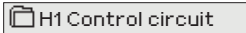

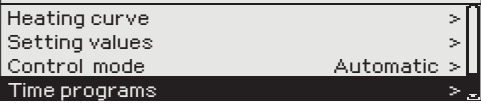

**Weekly programmes, programmes for specific days and calendar exception programmes can be added to heating regulation in the C203. You can lower temperatures using scheduling programmes.**

### **3.7.1 Weekly schedule**

#### **H1 (H2) Control circuit-> Time programs ->Temp. drop Weekly schedule**

#### **Graph view**

**Editing view** Time Mode 21:00 Temp.drop 06:00 Normal temp. 00:00 Add new

**Editing view**

Set switch time<br>Set switch time<br>Set switch time

Time Mode 06:00<sub>1</sub> Normal temp 17:00 <sub>T</sub> Temp. drop<br>00:00, Add new

in<br>Set stated<br>Edesired<br>Edmp.levell

*to 6 am from Monday to Friday.*

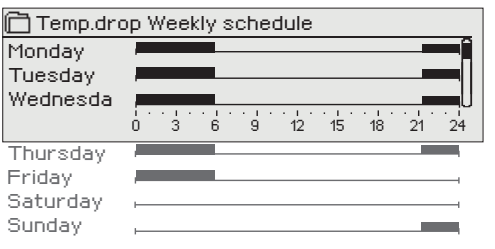

M T W T F S S

0000000 **ØØØØØ00** 0000000

Select day(s)

*In this example, you can see a weekly temperature drop program. Temperature drop is on from 9 pm* 

> M T W T F S S<sup>I</sup> **Beeepook**

**MANNADO** 0000000

Accept

**Weekly programmes have a standard graph view as well as a change view showing the exact time when the new mode command will be executed. In the graph view, exceptions to normal temperature reductions are shown as bars.**

#### **Browsing a weekly program:**

Turn the control knob to browse a weekly program. If you wish to see the exact switch times or you wish to change, delete or add switch times, press OK at any weekday.

#### **Adding a new switch time:**

- 1. Press OK at the "Add new" row.
- 2. You can select the value you want to change using the selection dial. By pressing OK you can change the value by the cursor. Press ESC to return to the previous mode without changing the value.
- 3. Set the switch time (set hours and minutes separately). Press OK to accept.
- 4. Press OK and then turn the control knob to set the temperatu-re level. Press OK to accept.
- 5. Press OK at each weekday you wish to choose.
- 6. Press OK at the end of the row to accept the new time program. Note! Also remember to define when the control returns to automatic (=normal). Press Esc to exit.

#### **Editing a weekly program:**

- 1. Turn the control knob to move to the value you wish to change and press OK.
- 2. Turn the control knob to make the time and temperature changes. Press OK to accept.
- 3. Press the OK button to change the day of the week.<br>4. Press Esc to exit
- Press Esc to exit.

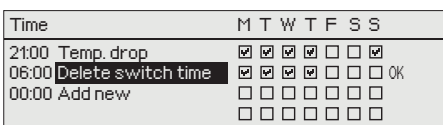

#### **Deleting a switch time:**

- 1. Turn the control knob to move to the switch time you wish to delete and press OK.
- 2. Press OK at temperature level and select "Delete switch time".<br>3. Press OK at the end of the row
- Press OK at the end of the row.

**Tip: Use the preincrease function. With the pre increase function the regulator automatically increases supply water temperature at the end of the reduction phase. Normal temperature has already been reached when the heating mode changes to normal heat.**

## **3.7.2 Exception schedule**

 **H1 (H2) Control circuit-> Time programs -> Temp. drop Exception schedule**

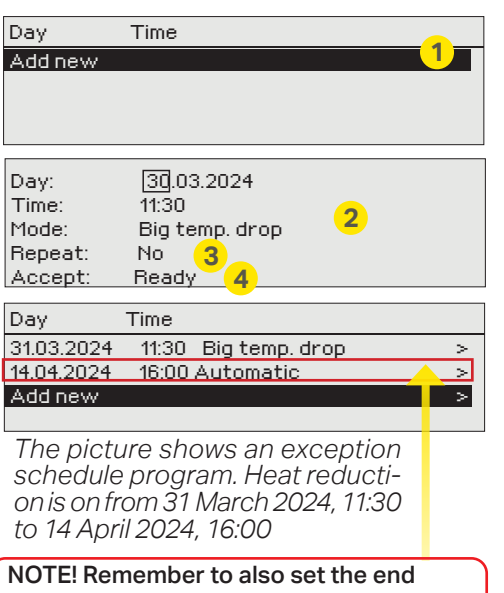

time for the exception schedule program! When you set the date and time, the mode will change to "Automatic". In this case, the control returns back to the weekly schedule. (If the exception schedule control is repetitive, select the same repeat to the calendar as it was in the start.)

**You can easily make changes that differ from normal routine use by using the exception schedule. The date, time and mode to which heating will be changed in the period in question are entered in the exception schedule. To switch from an exception schedule to weekly schedule mode, select automatic mode.**

#### **Adding a new activation time:**

- 1. Navigate to "Exception schedule" and press OK. The display will read "Add new." Press OK
- 2. Press OK and set the start date for the program, then the time and mode. You can select from the following:
- 3. Select, if the exception schedule is repeated or not. Control can be
	- one day schedule from the weekly schedule (Monday Sunday)
	- a special dayfrom the special day program (SD1 SD7)
	- one of the following heating levels: "temperature drop," "big temperature drop," or "normal"
	- "automatic."

repeated every month or every year.

4. Accept the exception schedule you created by pressing "Ready."

#### **Deleting an activation time from an exception schedule:**

- 1. Navigate to the row with the activation time you want to delete.<br>2. Select "Delete switch time."
- Select "Delete switch time."
- 3. Accept the deletion by pressing "Ready."

## **3.7.3 Special days**

SD<sub>2</sub> SD<sub>3</sub>

#### **H1 (H2) Control circuit-> Time programs -> Temp. drop Special days**

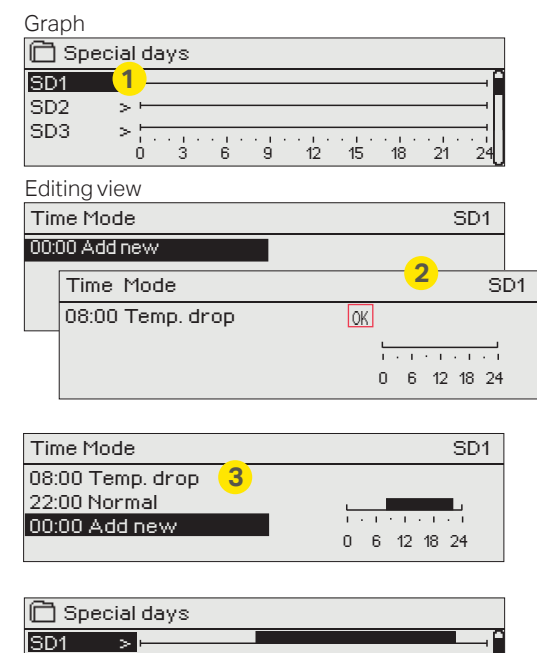

**You can enter special day programs as exceptions to normal weekly schedule. You can designate a maximum of 7 special day pograms (SD). A special day program is typically created for each holiday. When the special day program will be applied it is set in the exception schedule.**

**Adding a new activation time:** 

- 1. Navigate to "Special days" and press OK. Select an unused special day and press OK.
- 2. Place the cursor on "Add new" and press OK. Set the time for the program (hours and minutes are set separately). Select the mode to be switched to at the time specified. Accept the program by pressing OK when the cursor is on OK.
- 3. Navigate to the "Add new" row. Set the time when the mode will change from temperature drop mode back to normal temperature. Accept the program by pressing OK. You can set several different periods of temperature drop for the same special day.

**Deleting an activation time from special day day program:**

- 1. Navigate to the row with the activation time you want to delete.<br>2. Select "Delete switch time."
- 2. Select "Delete switch time."<br>3. Accept the deletion by pres
- Accept the deletion by pressing "Ready."

### **3.6.4 Temp. level according to time program**

0 3 6 9 12 15 18 21 24

**Controller shows, what is the desired heat level, at the moment according to the time program.**

## **4 Domestic hot water control**

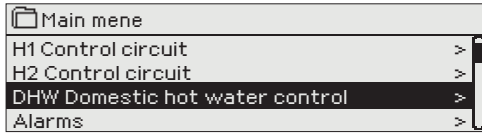

**The C203 tries to keep the temperature of domestic hot water at the designated setting value. This ensures that the temperature of water from the shower always remains constant. Because of danger of bacteria, it is recommended that the domestic hot water temperature is not permanently set below +55°C.** 

## **4.1 Setting values**

**DHW Domestic hot water control -> Setting values**

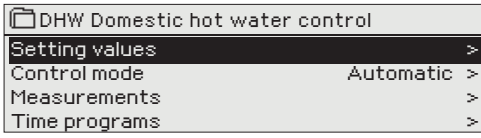

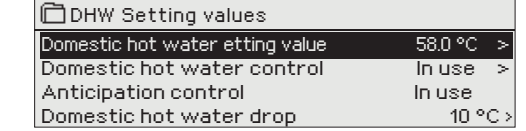

### **Setting value**

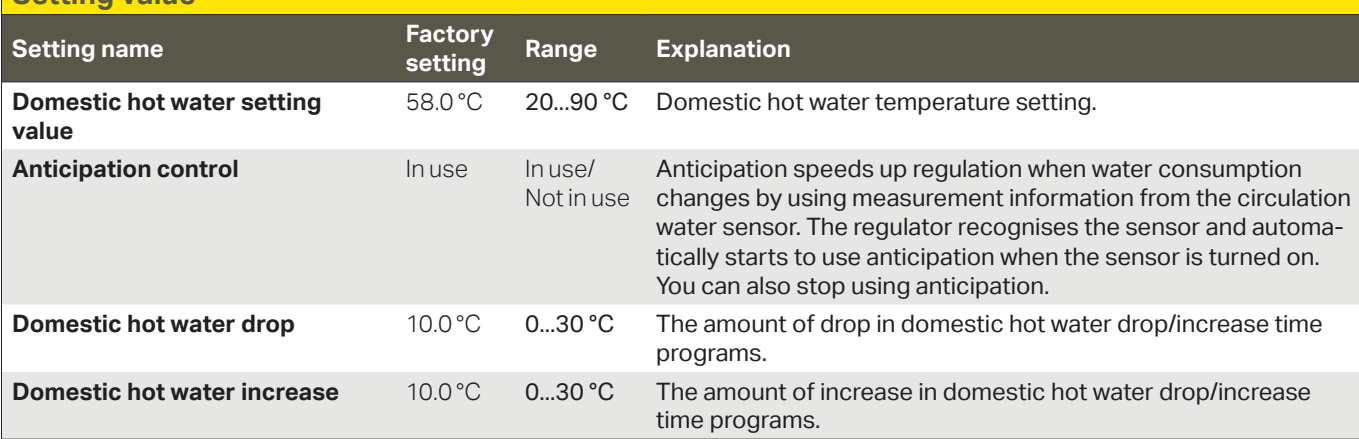

## **4.2 Control mode**

**DHW Domestic hot water control -> Control mode**

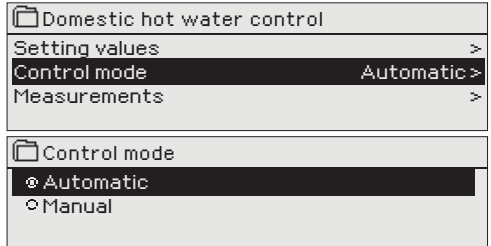

**Automatic mode is normally used in regulating domestic hot water. Here you can switch from automatic to manual mode and move the valve into the desired position. You can use manual mode for example when a sensor malfunctions.**

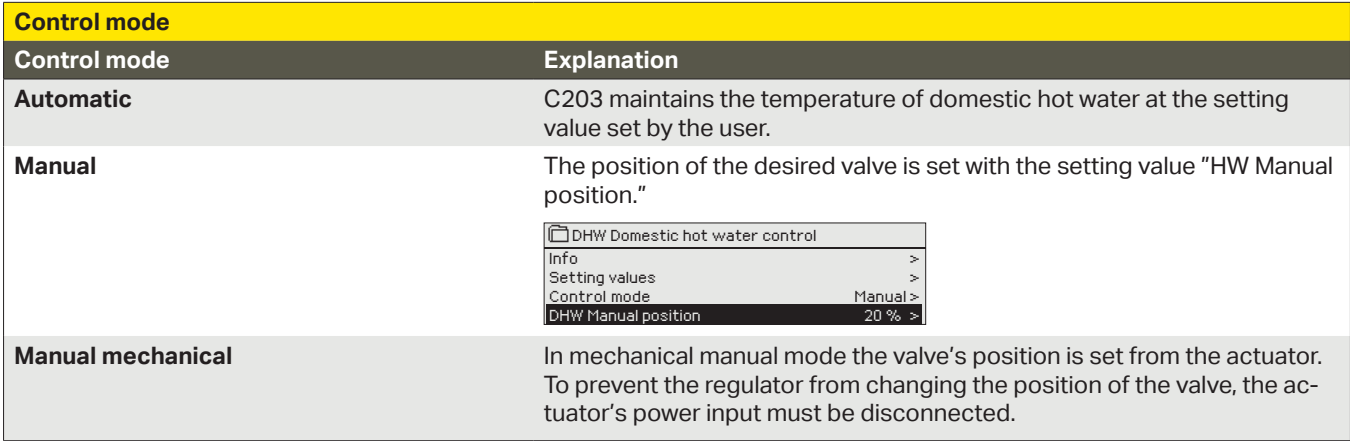

### **4.3 Measurements**

**DHW Domestic hot water control -> Measurements**

**The "Measurements" menu under the circuit shows the measurements related to the circuit. All measurements linked to the regulator can be found in the Measurements menu at the root level (see page 7).**

### **4.4 Time programs**

**DHW Control circuit-> Time programs**

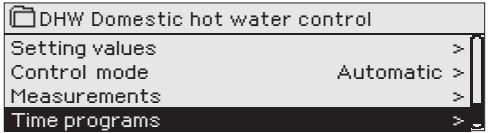

**Domestic hot water increases and drops can be made by DHW time program. The degree amount, how much domestic hot water temp. is deviated from the setting value, is set in DHW settings.** 

### **4.4.1 Weekly schedule**

**DHW Domestic hot water control -> Time programs ->DHW temp. Increase/drop Weekly schedule**

#### **Graph view**

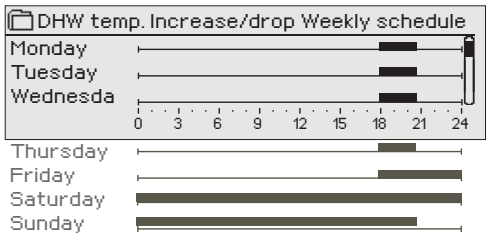

#### **Editing view**

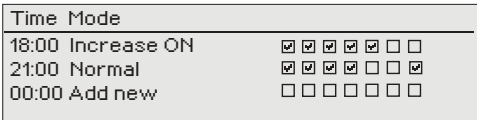

In the example the domestic hot water increase is on from Monday to Thursday 18.00-21.00 and at the weekend from Friday 18:00 to Sunday 21:00.

**Weekly programmes have a standard graph view as well as a change view showing the exact time when the new mode command will be executed. In the graph view, exceptions to normal temperature are shown as bars.**

#### **Browsing a weekly program:**

Turn the control knob to browse a weekly program. If you wish to see the exact switch times or you wish to change, delete or add switch times, press OK at any weekday.

#### **Adding a new switch time:**

- 1. Press OK at the "Add new" row.
- 2. Set the switch time (set hours and minutes separately). Press OK to accept.
- 3. Press OK and then turn the control knob to set the temperature level (Drop ON/ Increase ON/ normal). Press OK to accept.
- 4. Press OK at each weekday you wish to choose.
- 5. Press OK at the end of the row to accept the new time program. Note! Also remember to define when the control returns to automatic (=normal). Press Esc to exit. Note! Remember also to make the end section to the controls, i.e. set the time of the return to the "Normal" time, i.e. to the normal domestic hot water control. Press ESC to exit the programming mode.

## **4.4.2 Exception schedule**

**DHW Domestic hot water control -> Time programs ->DHW temp. Increase/drop Exception schedule**

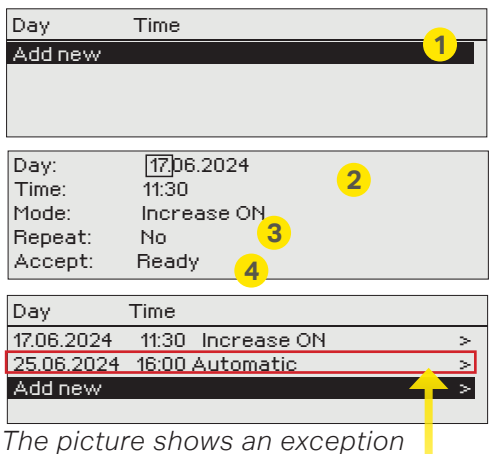

*schedule program. Domestic hot water increase is on from 17 June 2024, 11:30 to 25 June 2024, 16:00*

*NOTE! Remember to also set the end time for the exception schedule! When you set the date and time, the mode will change to "Automatic". In this case, the control returns back to the weekly schedule. If you selected that the start time "Repeats every month or every year", you have to do same selection to the end time.*

**You can easily make changes that differ from normal routine use by using the exception schedule. The date, time and mode to which domestic hot water temperature will be changed in the period in question are entered in the exception schedule. To switch from an exception schedule to weekly schedule mode, select automatic mode.**

#### **Adding a new activation time:**

- 1. Navigate to "Exception schedule" and press OK. The display will read "Add new." Press OK
- 2. Press OK and set the start date for the program, then the time and mode. You can select from the following:
	- one day schedule from the weekly schedule (Monday Sunday)
	- a special dayfrom the special day program (SD1 SD7)<br>• one of the following beating levels: "Drop ON" "Increation
	- one of the following heating levels: "Drop ON", "Increase ON," or "Normal"
	- "automatic."
- 3. Select, if the exception schedule repeats or not. If you select repeat, it can be repeated every month same time or every year same time.
- 4. Accept the exception schedule you created by pressing "Ready."

#### **Deleting an activation time from an exception schedule:**

- 1. Navigate to the row with the activation time you want to delete.<br>2. Select "Delete switch time."
- 2. Select "Delete switch time."<br>3. Accept the deletion by pres
- Accept the deletion by pressing "Ready."

## **4.4.3 Special days**

**DHW Domestic hot water control -> Time programs -> DHW temp. Increase/drop Special days**

#### Graph □ Special days 0 3 6 9 12 15 18 21 24  $\overline{\text{SD1}}$  > SD<sub>2</sub> SD3

Editing view

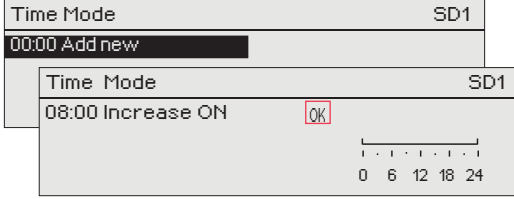

**You can enter special day programs as exceptions to normal weekly schedule. You can designate a maximum of 7 special day pograms (SD). A special day program is typically created for each holiday. When the special day program will be applied it is set in the exception schedule.**

**Adding a new activation time:** 

- 1. Navigate to "Special days" and press OK. Select an unused special day and press OK.
- 2. Place the cursor on "Add new" and press OK. Set the time for the program (hours and minutes are set separately). Select the mode to be switched to at the time specified. Accept the program by pressing OK when the cursor is on OK.
- 3. Navigate to the "Add new" row. Set the time when the mode will change from temperature increase/ drop mode back to normal temperature. Accept the program by pressing OK. You can set several different periods of temperature drop for the same special day.

### **3.6.4 Temperature increase/drop Present value**

**Controller shows, what is the desired heat level, at the moment according to the time program. You can also force control to the desired temperature level by pressing OK and selecting manual control** (enter a service code)**.**

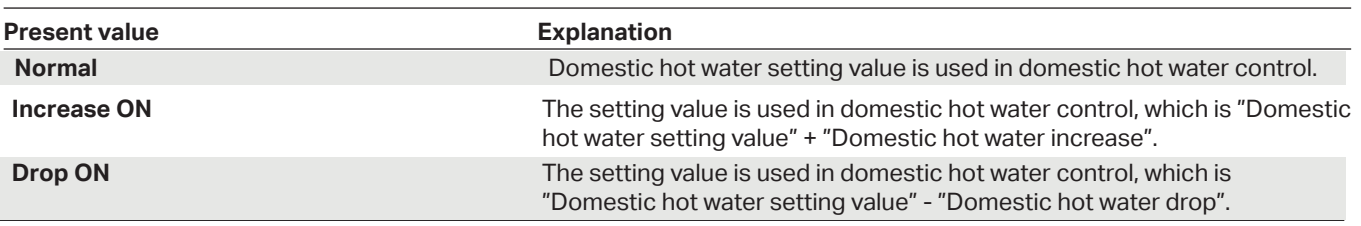

## **5 Alarms**

**Acknowledging alarms:** press OK and the alarm sound will stop. If the reason for the alarm has not been corrected, the exclamation point in  $\blacksquare$ the top right will continue to blink.

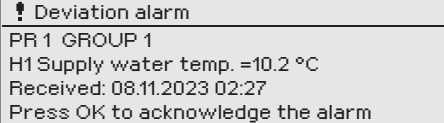

**C203 can send an alarm for a number of different reasons. Information about the alarm is shown on the display. The alarm also sounds a beeping noise, if it is selected that alarm noice is in use**  (See Service -> Settings -> Alarm settings)**.**

If the regulator has a number of unacknowledged alarms and you acknowledge the last one, the one before it will appear on the monitor. When all active alarms have been acknowledged, the alarm window closes and the alarm sound stops.

All active alarms can also be suppressed by pressing the Esc key. The alarm windows close when you press the Esc key only once.

### **You can find both active and inacitve alarms in the Alarm menu.**

#### **If the sensor is defective, the regulator's display will show the measurement reading -50°C or 130 °C.**

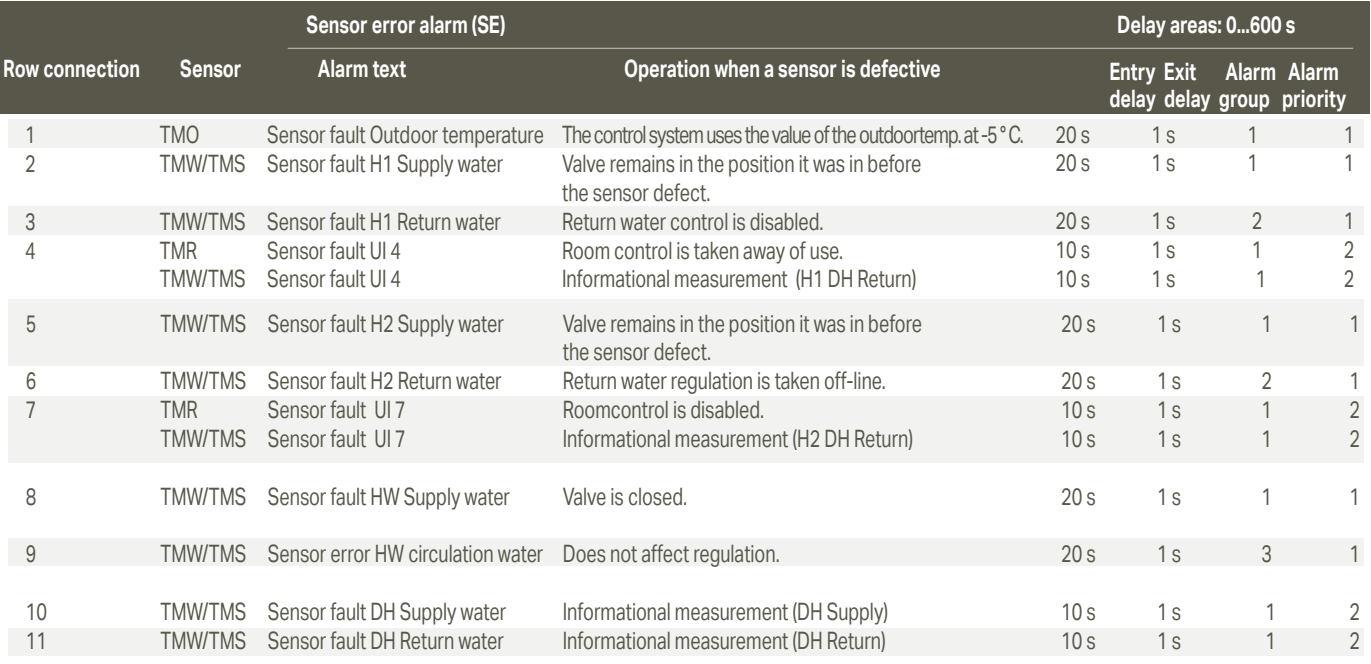

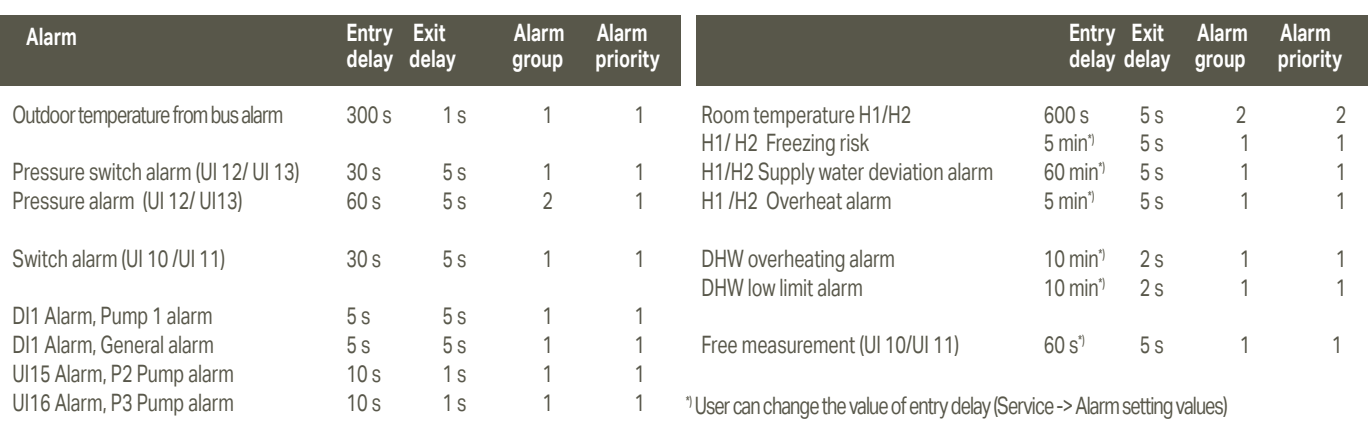

## **5.1 Active alarms**

#### **Alarms > Active alarms**

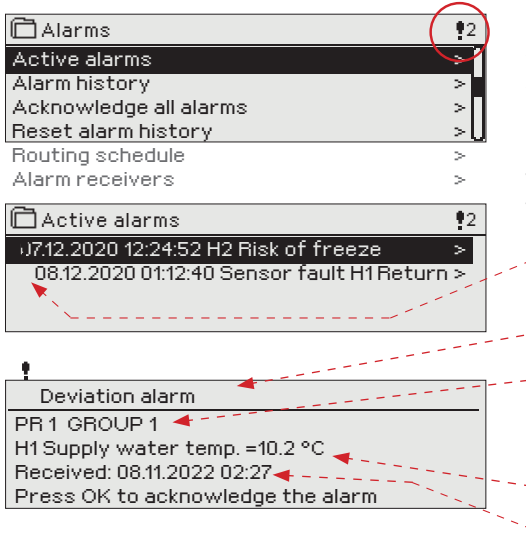

**In the alarm menu of C203 device, you can check the active alarms and what alarms have been active. The number of active alarms can be shown in the main view if you wish.** 

Every active alarm is shown in a separate row, where you can see when the alarm has become active. Press OK to get more information about the alarm.

- An exclamation mark in front of the date shows that the alarm has been acknowledged by pressing Esc.
- The heading of the alarm view shows the reason for the alarm.
- You can also see where the source of the alarm is located, what is the alarm priority (1 ...5 ) and what alarm group it belongs to (Group 1 has urgent alarms, group 2 malfunction alarms and group 3 service alarms).
- What location the alarm is coming from
- time the alarm was received

**ACTIVE ALARMS**

**Send message: Active alarms** The regulator sends a message showing all active alarms. Message is informational.

### **5.2 Alarm history**

**Alarms -> Alarm history**

**CAlarm history** 02.11.2020 10:11:42 Sensor fault H1 Supply w 02.12.2020 11:22:40 Sensor fault H2 Return w > >  $\overline{\bullet}$ 

From alarms you can see the cause of the alarm, where the alarm has come from and when the alarm has become inactive. (e.g., 02.11.2020 at 10:11:42). The last 10 alarms can be seen in inactive alarms.

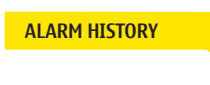

**Send message: Alarm history**

The regulator sends a message showing the last alarms. Message is informational.

## **5.3 Acknowledge all alarms**

**Alarms -> Acknowledge all alarms**

You can acknowledge all alarms by pressing OK.

## **5.4 Reset alarm history**

## **Alarms -> Reset alarm history**

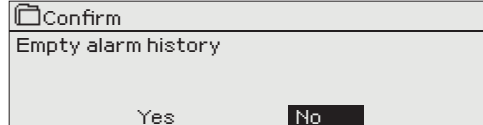

C203 requests confirmation before deleting alarm history.

## **5.5 Alarm receivers**

**Alarms -> Alarm receivers**

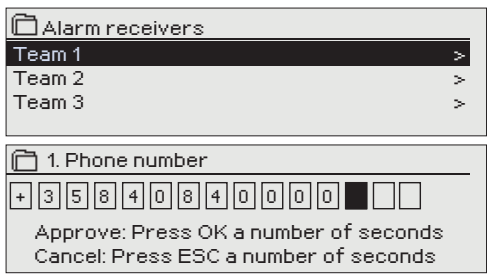

**A GSM modem can be connected to the C203 unit to send information about the alarm as a text message to the alarm team. A substitute team can also be designated. The alarm is sent to the team that is set in the alarm system's software as the correct team for that time.**

### **Entering the telephone numbers:**

- 1. Turn the control knob. Press OK to accept a number/sign.
- 2. Press OK to move to the next square. Press Esc to return to the previous square. OK
- 3. Press OK for a number of seconds to accept the number. Press Esc for a number of seconds to cancel

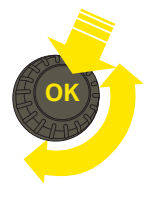

## **5.6 Routing schedule**

#### **Alarms > Routing schedule**

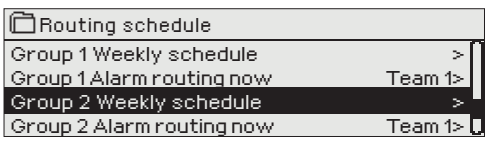

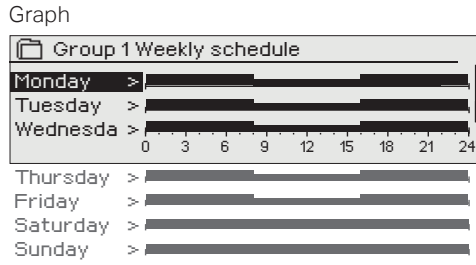

*This example shows that group 1 alarms are always forwarded. During business hours (Monday - Friday 8:00 a.m. - 4:00 p.m.) alarms are forwarded to different teams than during evenings and weekends. More detailed information is shown in the "Editing view".*

#### Editing view

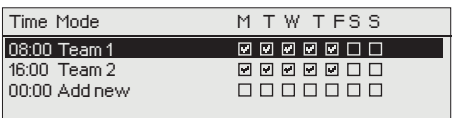

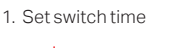

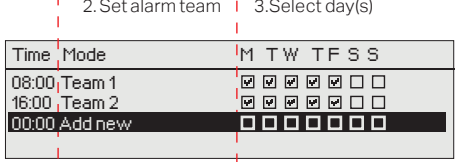

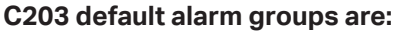

- **Group 1**: Urgent alarm that should always be immediately forwarded.
- **• Group 2:** Malfunction alarms than can be forwarded during business hours.
- **Group 3**: Service alarms or non-urgent alarms.

**You can see where alarms are currently being routed in the routing time software display. You can also set up a routing schedule for each alarm group.**

**You can create a weekly schedule for each alarm group. Weekly schedule have a general graphic view and an editing view, where you can see to which alarm team each alarm is directed at different points of time. In the graph, alarm teams are distinguished from each other by the thickness of the black bar.**

Turn the control knob to browse a weekly program. If you wish to see the exact switch times and names of alarm teams, or if you wish to edit, remove or add switch times, press OK at any weekday.

#### **Browsing a weekly program:**

An editing view opens, and it shows all the switch times and also to which alarm teams alarms are routed at these times on the chosen days.

#### **Adding a new switch time:**

- 1. Press OK at the "Add new" row.<br>2. Press OK. Set the switch time f
- 2. Press OK. Set the switch time for alarm routing (set hours and minutes separately) and press OK.
- 3. Press OK and then turn the control knob to set the alarm team or the "No routing" option. (No routing selection means that alarms will not be forwarded.) Accept by pressing OK.
- 4. Press OK at each weekday you wish to choose.
- 5. Press OK at the end of the row to accept the new time program.<br>6. Press Esc to exit
- Press Esc to exit.

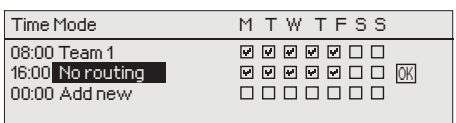

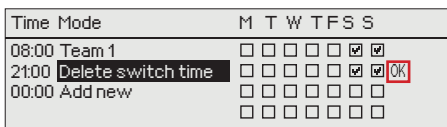

#### **Editing a weekly program:**

- Turn the control knob to move to the value you wish to change and press OK.
- 2. Turn the control knob to make the time and alarm team changes. Press OK to accept.
- 3. Press the OK button to change the day of the week.<br>4. Press Esc to exit.
- Press Esc to exit.

#### **Deleting a switch time:**

- 1. Turn the control knob to move to the switch time you wish to delete and press OK.
- 2. Press OK at the selected alarm team and select "Delete switch time"
- 3. Press OK at the end of the row.
- 4. Press Esc to exit.

If alarms are routed, alarm information is sent to the alarm team by text message. Alarms are relayed according to the alarm time software. You can acknowledge an alarm by sending the same message back to the C203.

## **6 System settings**

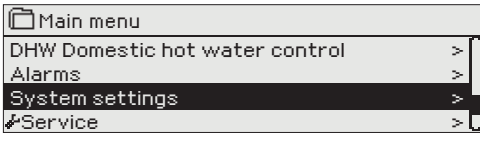

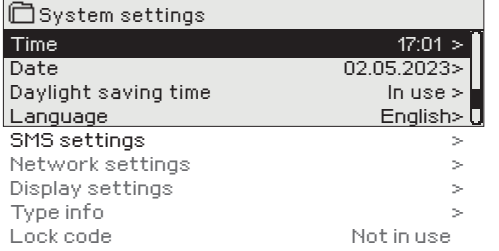

## **6.1 Setting date, time and language**

#### **System settings > Time**

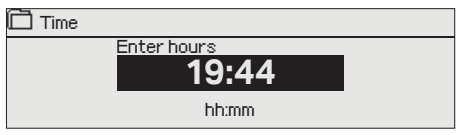

**System settings include setting the time, date and language, as well as text message (SMS) settings, network settings, display settings and device type information.** 

**If you want to connect the C203 unit to an Ethernet network, the unit must be connected to a M-LINK adapter (additional equipment).**

It is important that time and date are correct. Alarm information, for instance, shows when an alarm has activated and inactivated. It is highly recommendable to ensure that time and date are correct when you are making time programs with the weekly program or special calendar. The device clock takes daylight savings and leap years into account automatically. The clock has a backup for power outages lasting at least three days.

1. Set day and press OK to accept (name of weekday is updated automati-

The controller will automatically be switched to to daylight saving time and to

Hours and minutes can be set separately.

- 1. Set hours and press OK to accept.
- 2. Set minutes and press OK to accept.

2. Set month and press OK to accept.<br>3. Set year and press OK to accept. 3. Set year and press OK to accept.<br>4. Press Esc to exit.

standard time, if the selection "In use" is made.

3. Press Esc to exit.

Press Esc to exit.

cally).

#### **System settings > Date**

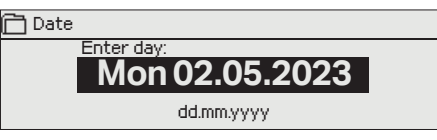

#### **System settings > Daylight saving time**

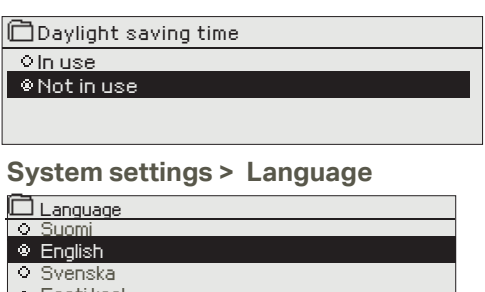

Eesti keel Latvijas

...

You can change the UI language here.

## **6.2 Text message (SMS) settings**

**System settings > SMS settings**

#### **Use of text messaging requires that the C203 is connected to a GSM modem (additional equipment).**

#### **Take the GSM modem into use:**

- 1. Enter your PIN<br>2. Make a blackor
- Make a blackout.
- 3. Connect the modem.
- 4. Switch the power on and the controller initializes the modem and detects the message center (the message center number is not visible on the display).
- 5. Check the signal strength and status of modem from C203 display
- 6. Enter Device ID, if you want.

7. Test the sms communication. Send to S203 a message: Key words. If the controller sends a message where is a list of key words, text message communication is ok. If the controller doesn't send a text message, enter the message center number, make power cut and turn it back. Retest the text message communication. If communication fails to verify that the message center number has not been manually entered. Press and hold ok for the hidden menus to open. If the message center number is assigned, delete the number. The number can be removed most conveniently by placing the first character in place "blank" and then pressing for a long time OK. Then use the system as powerless and turn it on again, and the controller automatically retrieves the message center number (the number does not appear on the display). Test for communication.

#### **SMS PIN:**

If the SIM card has PIN inquiry in use, C203 device asks you to enter PIN

Entering the code:

- 1. Turn the control knob and press OK to accept each number.Press ESC to return to the previous square.
- 2. Press OK for a number of seconds to accept the code. Press ESC for a number of seconds to cancel.

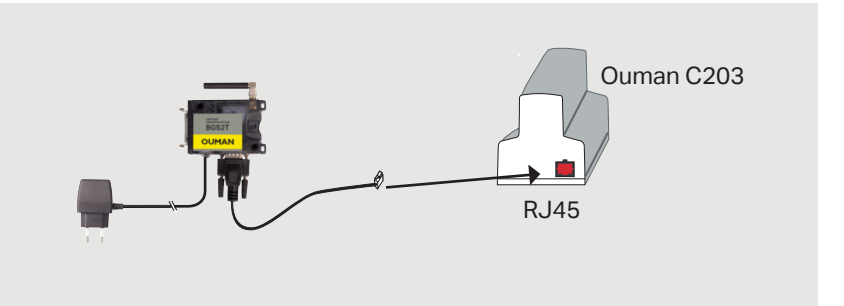

#### **Signal strength:**

Signal strength is expressed with description: "Excellent", "Good", "Moderate", "Low", "Very low" and "Initialization failed". If signal strength indicates "No network," try changing the modem's location or use an additional antenna. If the signal strength is "Very low" you should also move the modem to another location to try to improve signal strength. If the unit displays "Initialisation failed," check that the SIM card is correctly installed.

#### **Modem and SIM card status:**

C203 recognizes whether the modem is connected or not. The unit initialises the GSM modem automatically.

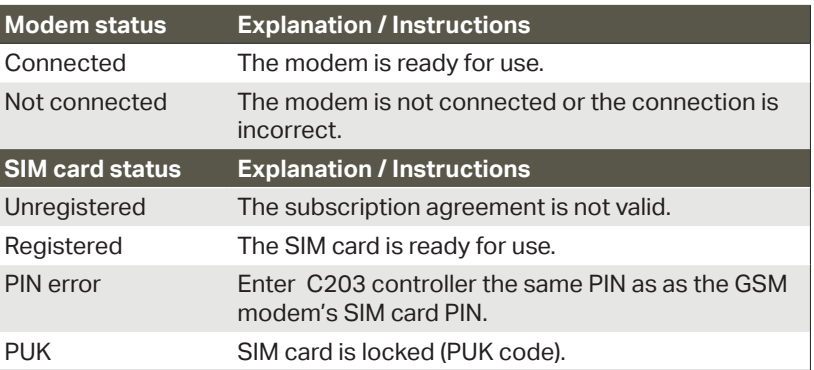

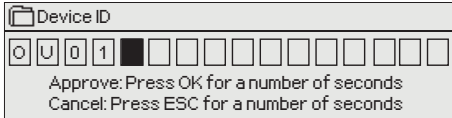

#### **Device ID:**

You may give your C203 device a device ID. In SMS communication, always type the device ID in front of the keyword (e.g. OU01 MEASUREMENTS).

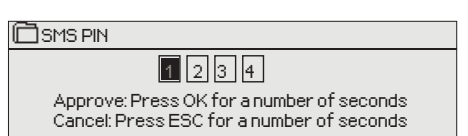

**GSM-modem connect and power supply** Operating voltage for the GSM modem can be taken from the external power supply.

The GSM modem is connected to C203 to RJ45 port. If M-LINK is connected to C203 RJ45 port, the modem should be connected to M-LINK device's C connector.

#### **6.3 Network settings**

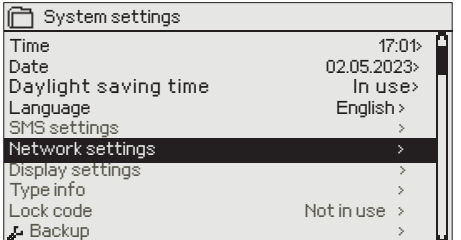

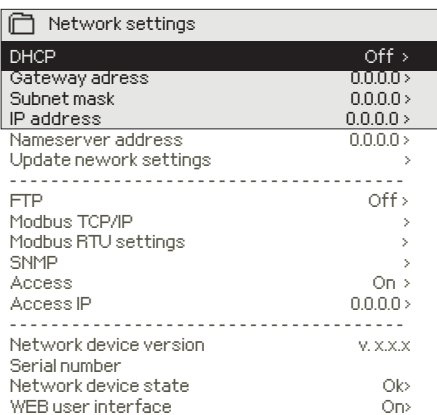

#### **If you want to connect the C203 unit to an Ethernet network, you will need a M-LINK device (additional equipment). C203 device can not be connected without a firewall to public Ethernet network!**

#### System settings **System settings > Network settings**

There are two alternative ways to set the C203 device IP address and network settings:

1. IP address is retrieved via DHCP function. This requires that DHCP service is in use in the network and network cables have been connected. 2. IP address is set manually.

#### **Setting the IP address via DHCP function:**

- 1. Go to DHCP and press OK.
- 2. Select "On" and press OK to accept selection.
- 3. Select "Update network settings" and press OK to accept selection.
- 4. Wait approximately one minute.
- 5. If DHCP is "On", setting the IP address and other network settings was successful. The device now functions in the network.
- 6. Otherwise, make sure the connections and the fact that the network has a DHCP server.

#### **Setting the IP address manually:**

- 1. Request correct network settings (IP address, Gateway address, Subnet mask, Nameserver address) from the network administrator.
- 2. Go to "System settings" -> "Network settings" -> "DHCP" and press OK.
- 3. Select "Off" and press OK to accept selection.
- 4. Enter all network settings (IP address, Gateway address, Subnet mask, Nameserver address) provided by the network administrator.
- 5. Select "Update network settings" .

#### **A tip! How to set the network settings easier and faster**

You can make setting of the IP settings easier

- if you know DHCP service exists in the network
- if you know the DHCP address range and fixed address range in the network
- if you wish to use a fixed IP address.
- 1. First, set DHCP function **On.** After the settings have been set successfully, set DHCP **Off**.
- 2. Change **only** IP address manually. (A fixed IP address must fit the fixed address range).

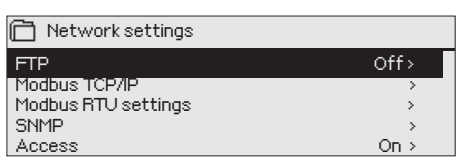

Modbus TCP port (internal registers) 502> Max connections 20 >

Allowed address 0.0.0.0 > Active On > Modbus TCP/IP gateway >

## **System settings > Network settings->FTP**

#### **FTP**

OULINK-ETH device (not available any more) can be updated by using FTP protocol and trend files can be export to the computer. If you do not use these features, FTP put off.

## **System settings > Network settings->Modbus TCP/IP**

Modbus TCP port (internal registers): Port number 502 is reserved for communication of C203 device. Information of Modbus registers of C203 device are read through this port.

Max connections: It is possible to decrease server load by changing this setting that defines the maximum number of simultaneous connections from different IP addresses to the server.

Idle timeout: This setting defines the time after which the server closes an inactive connection.

Allowed address: It is possible to improve the information security of the system by taking permitted connection address into use. If the value is 0.0.0.0, connections to the server are permitted from any IP address. If you define one permitted connection address, connections to the server are not permitted from any other IP address.

Function on: This selection either enables or disables the entire Modbus/ TCP communication.

Modbus TCP/IP gateway ->Modbus 1 port: It is possible to connect a Mod-Bus/RTU bus to an C203 device. The bus has its own port address that is used to communicate with bus devices via Modbus/TCP interface. Port 1 setting defines the TCP/IP port that functions as a gateway to Ouflex I/O extension bus.

**System settings > Network settings-> Modbus RTU settings**

Modbus RTU settings: If C203 is connected to the Modbus RTU bus as a slave, you have to set the address of the C203 device. Note! All the slave devices connected to the bus must have unique address.

C203 can be as a master device in the Modbus-RTU bus. In this case, the C203 is a gateway between Modbus TCP and RTU. As a default C203 is a slave device. When you press and hold the OK button, the hidden settings are displayed and you can change C203 to master device. If you do changes, you must select "Taken selections to use".

**System settings > Network settings-> SNMP**

SNMP settings: SNMP function can be used to send notifications about alarms activating, inactivating and being acknowledged via SNMP protocol to a desired server.

IP address: The IP address of the target server to which messages are sent.

Active: This selection either enables or disables the entire SNMP function.

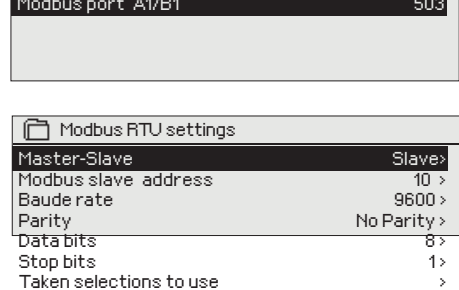

ModbusTCP/IP gateway

Modbus TCP/IP

Idle timeout

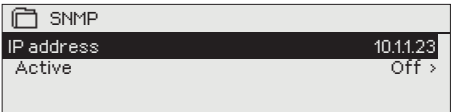

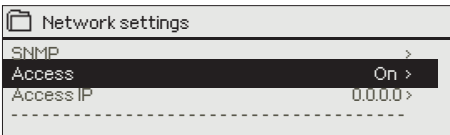

#### Access **System settings > Network settings-> Access**

M-LINK supports Ouman Access-service which gives you a secure remote connection to the C203 device. With this setting you can activate the ACCESS-service in order to be able to use it.

OUMAN ACCESS- service is "on" by default in C203. The C203 device will be connected to a C port of M-LINK device or as a slave device to the Modbus RTU bus.

OUMAN ACCESS- device can be connected to LAN if following conditions are fulfilled:

#### **1. LAN is routed via Internet**

The Access service operates on the Internet so the Access service is not available if the device is not connected to the Internet. The Access device examines the availability of Internet connection by sending a Ping packet to the Internet server at 3-minute intervals.

**The network must allow the ICMP outwards from any port and the receipt of the reply message to the same port.**

#### **2. The VPN protocol used by Access service outwards is not blocked**

The Access service is based on the VPN connection which the Access device creates to the Access server.

**The network must allow the UDP outwards from any port to the port 1194 and the receipt of the reply message to this port.**

#### **3. Time service protocol outwards is not blocked**

The Access service works only when the clock in the Access device shows the correct time. The clock is set to the correct time manually from the network using the NTP protocol.

**The network must allow the UDP outwards from any port to the port 123 and the receipt of the reply message to this port.**

#### **4. LAN addressing does not overlap the 10.200.1.X address space used by the ACCESS device**

The Access device creates a small local network with the address space 10.200.1.0/24. The main devices connected to the Access device belong to that local network, at the address 10.200.1.1, for example. If the Access is connected to the local network which uses the same (10.200.1.0/24) address space or an address space overlapping it, it creates a conflict in the network about where the said network and its addresses are located, because the same networks and addresses are showing twice in different directions. It is not possible to use the Access device to route the traffic correctly.

**The Access device must be connected to such a local network where the address space is not the same or does not overlap the 10.200.1.0/24 network used by the Access device.**

**System settings > Network settings-> Network device version...**

From network settings you can see M-LINK device serial number and version number. If all the settings are correct, the status of the device is "OK".

By using the WEB user interface in M-LINK, you can download trendfiles into your pc. You can also update the M-LINK firmware through the WEB user interface.

In local use, login URL is the IP address. In internet use ask for login URL Ouman sales. If you do not need these functions, please disable the FTP functionality.

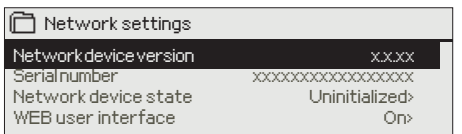

## **6.4 Display settings**

**System settings > Display settings**

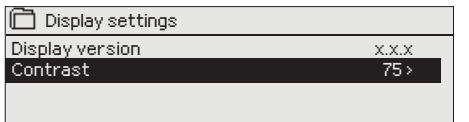

**You can adjust contrast. If you wish the display to be brighter, set a smaller numerical value. The setting range is 50… 100. The display changes after you have confirmed the setting change.**

## **6.5 Type information**

**System settings > Type information**

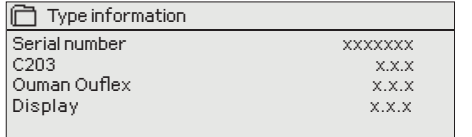

**Type information shows the hardware configuration and the software versions that have been used to create the application. This information is useful especially in case of maintenance or upgrade.** 

#### **6.6 Lock code**

Not in use

**System settings > Lock code**

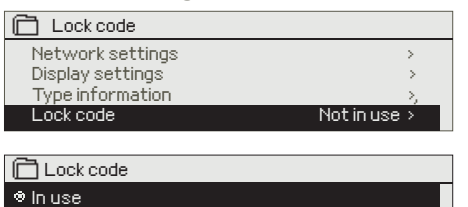

**If you take lock code into use, you can read C203 device information when the device is locked, but you can not change settings. It is recommended, for example, that you take lock code into use if the device is located so that anyone could reach it and change settings (e.g. deactivate burglar monitoring). Locking the device and changing the lock code prevents unauthorized use of the device.**

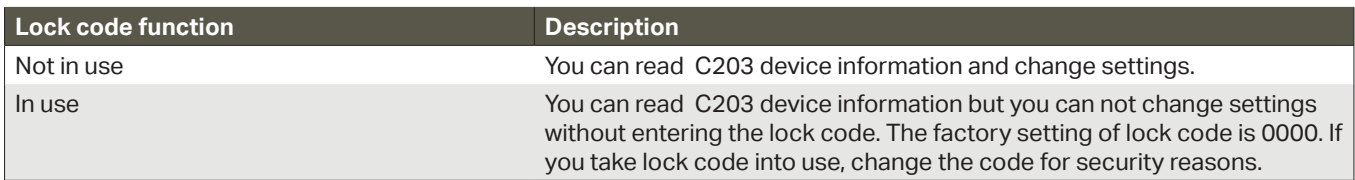

#### **System settings > Change lock code**

Give lock code

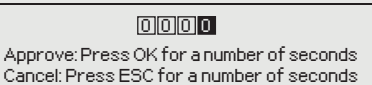

NOTE! When you enter a locking code when changing the default, the code will not be required again until the unit has been untouched for 10 minutes, when the unit goes into hibernation mode. You can also place the unit in hibernation mode by pressing the ESC button for a long period of time.

#### **If you have taken lock code into use, you may change the code. The factory setting of lock code is 0000.**

- 1. C203 device asks you to enter the current code. The factory setting of lock code is 0000.
- 2. Turn the control knob and press OK to accept each number. Press ESC to return to the previous square.
- 3. Press OK for a number of seconds to accept the code. Press ESC for a number of seconds to cancel

## **7 Communication via a mobile phone**

**KEY WORDS**

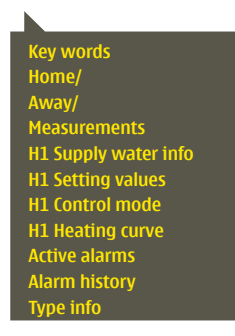

**If a GSM modem is connected to the C203 you can communicate with the regulator by text message using command words.** 

**Send the following text message to the controller: KEY WORDS.**

**You can send the text message question mark to the controller to get a list of key words. If the controller has a device ID in use, always write the device ID in front of the key word (example. Ou01 KEY WORDS or Ou01 ?). Capital and small letters are different characters in the device ID!**

**The controller sends a list of key words as a text message that gives you information about the controllers' function. The key word is separated by a /. You can write the key word using capital or small letters. Write only one key word/message. Store the key words into your phone's memory.**

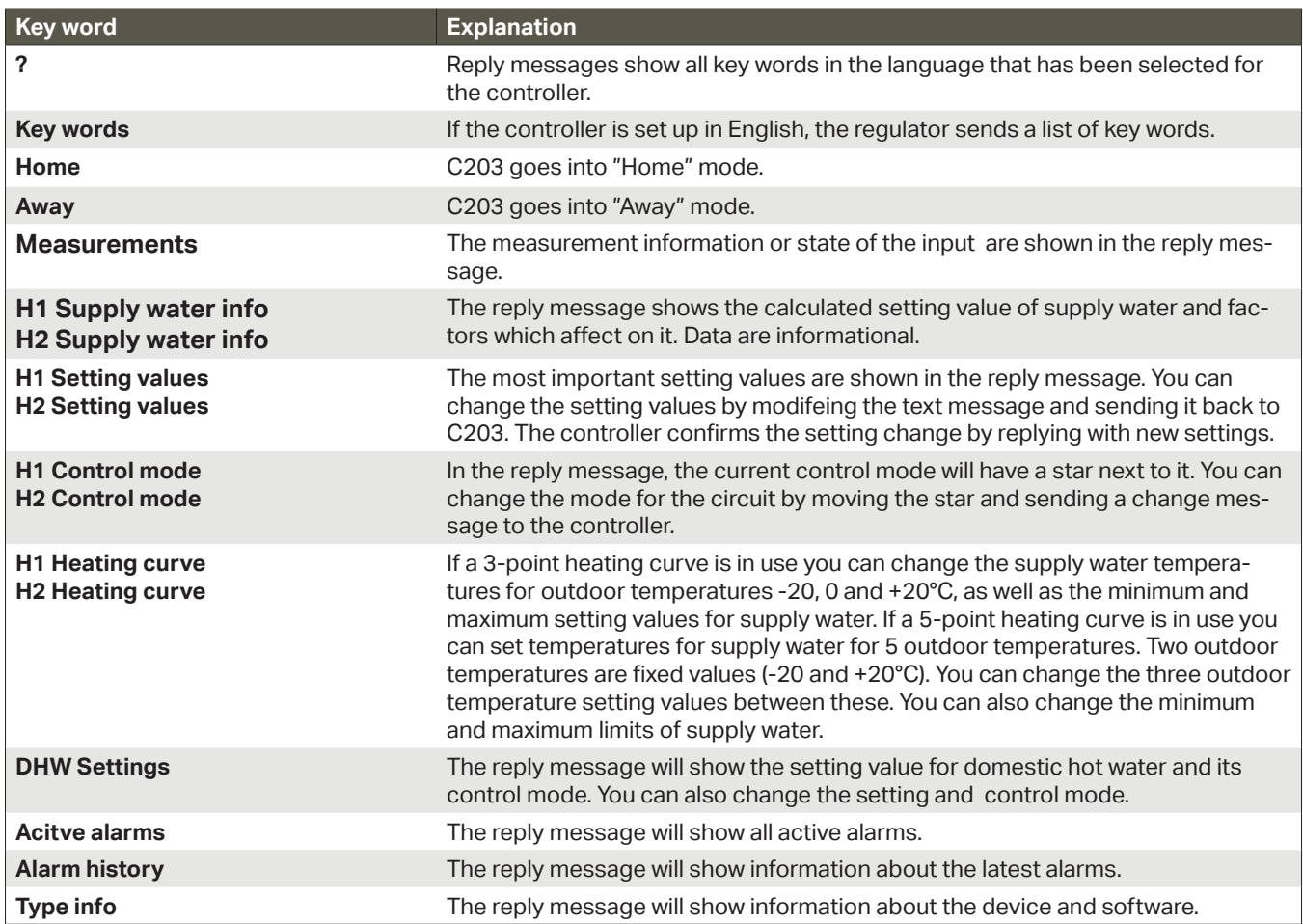

#### **Remote control options**

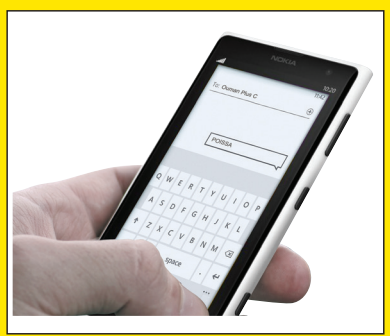

Use a GSM phone requires that the GSM modem (optional) is connected to the controller.

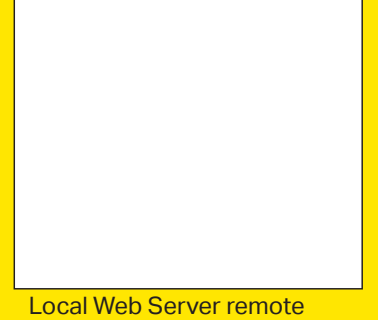

control and monitoring (optional).

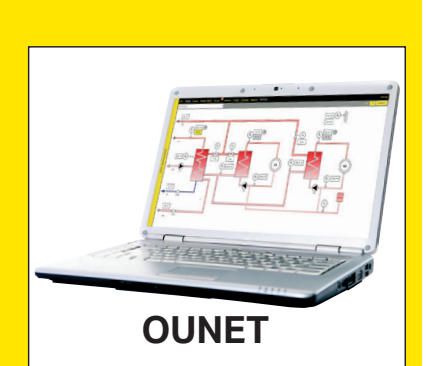

Internet-based on-line control room for professional remote control and monitoring (optional).

## **Optional equipments**

Ouman C203

#### **M-LINK**

Adapter for C203 for networking

M-LINK is an C203 adapter that is providing Modbus TCP/ID interface to C203 serie device. M-LINK is compatible with 2.0 and later versions of C203. Ouflex C series devices can be identified from that that they always have a SD-card reader

- Integrated Ouman Access connection
- Modbus TCP/IP
- Modbus TCP/IP  $\longleftrightarrow$  RTU Gateway
- SNMP alarm transfer
	- Trend file storage and transfer (FTP + HTTP)

#### **GSMMOD**

By connecting the modem to the C203 controller, you can communicate with the text messages and pass this information on alarms to your mobile via SMS.

Ouman's GSM modem (GSMMOD) is connected to the C203 unit or to a M-LINK device if the C203's RJ-45 port has been connected to a M-LINK device. The modem has a fixed antenna that can be changed to an external antenna with a 2,5m cord (optional equipment) if needed. The modem's indicator light shows what mode it is in.

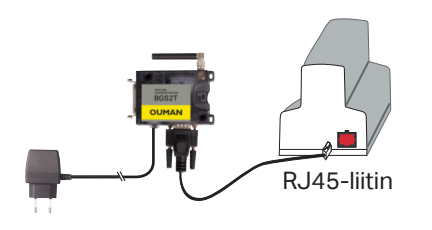

#### **Warranty**

The seller provides a 24-month warranty for the quality of the materials and workmanship of all delivered goods.

The warranty period begins on the date of purchase. In the event that material or workmanship defects are detected and the goods are sent, without delay or no later than by the end of the warranty period, back to the seller, the seller agrees to address the defect at their own discretion either by repairing the damaged goods or by delivering a new, defect-free goods, free of charge, to the buyer.

The buyer is responsible for the costs resulting from delivering the goods to the seller for warranty repairs, while the seller is responsible for the costs resulting from returning the goods to the buyer.

The warranty shall not cover damages resulting from accidents, lightning, floods or other natural events, normal wear and tear, inappropriate, negligent or unusual use of the goods, overloading, incorrect maintenance, or reconstruction, alteration and installation work which is not carried out by the seller (or their authorized representative.

The buyer shall be responsible for selecting material of equipment susceptible to corrosion, unless other agreements are signed. In the event that the seller alters the structure of their equipment, they shall not be obligated to make similar changes to previously procured equipment. The validity of the warranty requires that the buyer has fulfilled their contractual obligations related to the delivery.

 The seller shall provide a new warranty for goods replaced or repaired under the original warranty. However, the new warranty shall only be valid until the expiration of the warranty period of the original goods. For any repairs not covered by the warranty shall be subject to a 3-month maintenance warranty covering the material and workmanship.

#### Product disposal

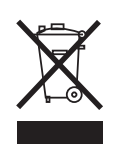

The enclosed marking on the additional material of the product indicates that this product must not be disposed of together with household waste at the end of its life span. The product must be processed separately from other waste to prevent damage caused by uncontrolled waste disposal to the environment and the health of fellow human beings. The users must contact the retailer responsible for having sold the product, the supplier or a local environmental authority, who will provide additional information on safe recycling opportunities of the product. This product must not be disposed of together with other commercial waste.

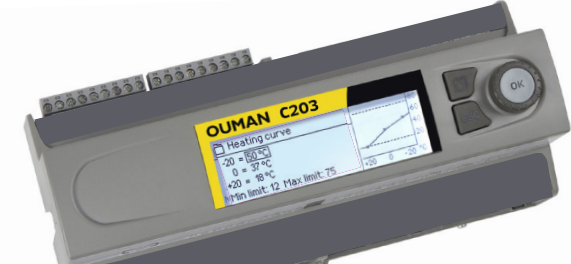

## **C203 Technical information**

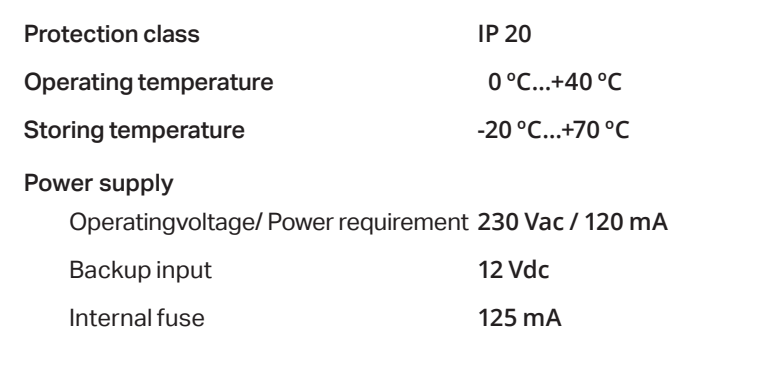

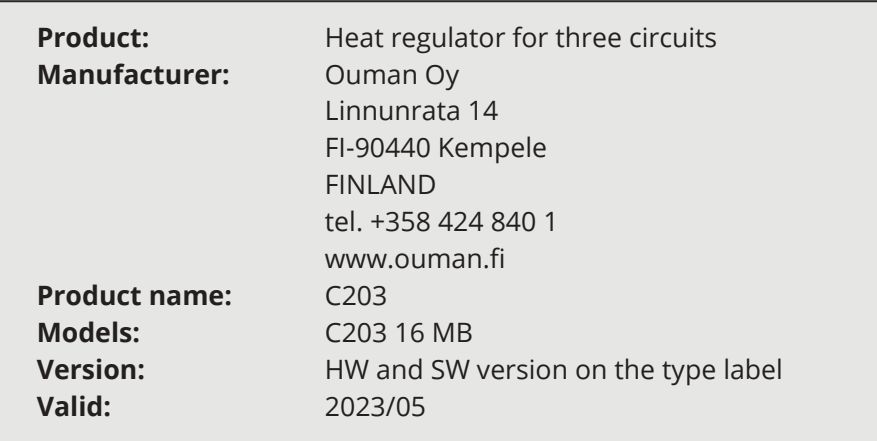

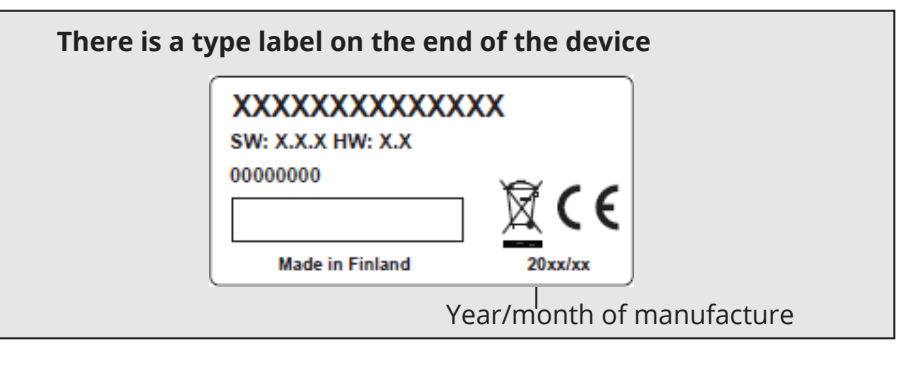

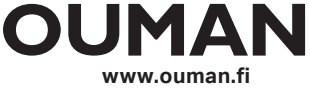

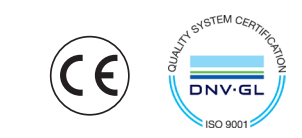

**OUMAN**